#### **Statement:**

This manual is the intellectual property of Foxconn, Inc. Although the information in this manual may be changed or modified at any time, Foxconn does not obligate itself to inform the user of these changes.

#### **Trademark:**

All trademarks are the property of their respective owners.

#### **Version:**

User's Manual V1.0 in English for 945P7MD/945G7MD motherboard.

#### **Symbol description:**

**Note:** refers to important information that can help you to use motherboard better.

**Attention:** indicates that it may damage hardware or cause data loss, and tells you how to avoid such problems.

**Warning:** means that a potential risk of property damage or physical injury exists.

#### **More information:**

If you want more information about our products, please visit Foxconn's website: www.foxconnchannel.com

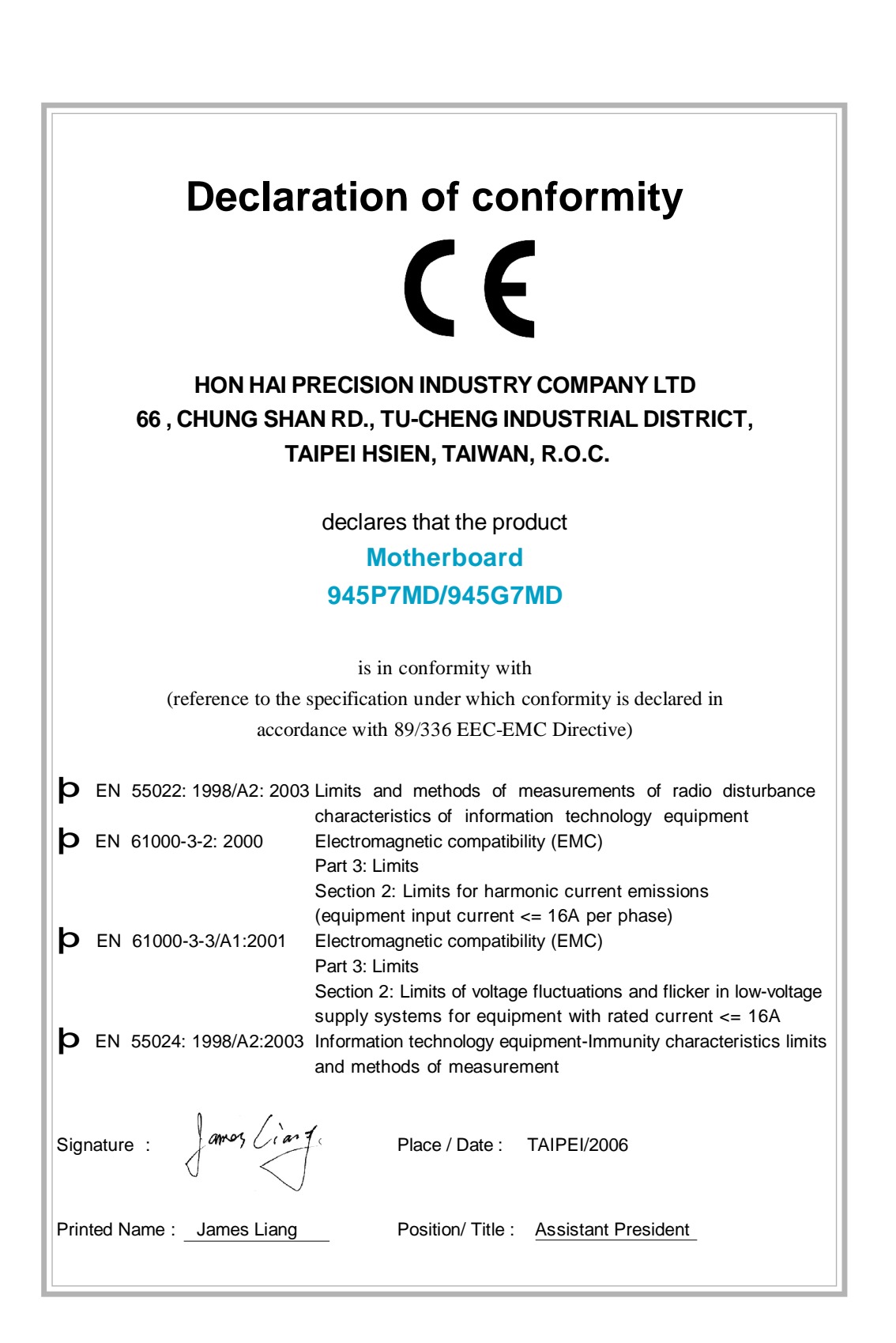

## **Declaration of conformity**

Fullerton, CA 92835

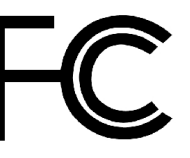

Trade Name: Foxconn Model Name: **945P7MD/945G7MD** Responsible Party: PCE Industry Inc. Address: 458 E. Lambert Rd.

> Telephone: 714-738-8868 Facsimile: 714-738-8838

Equipment Classification: FCC Class B Subassembly Type of Product: Motherboard

**Manufacturer**: **HON HAI PRECISION INDUSTRY COMPANY LTD** Address: 66, CHUNG SHAN RD., TU-CHENG INDUSTRIAL DISTRICT, TAIPEI HSIEN, TAIWAN, R.O.C.

Supplementary Information:

This device complies with Part 15 of the FCC Rules. Operation is subject to the following two conditions: (1) this device may not cause harmful interference, and (2) this device must accept any interference received, including interference that may cause undesired operation.

Tested to comply with FCC standards.

Signature :  $\left\{\text{array}\right\}$   $\left\{\text{array}\right\}$   $\left\{\text{array}\right\}$  Date : 2006

## **Table of Contents**

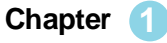

#### Chapter Product Introduction

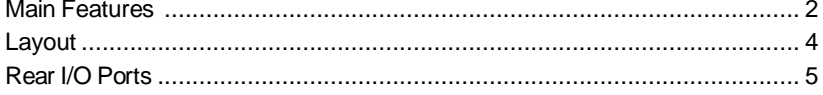

#### Chapter 2 Installation Instructions

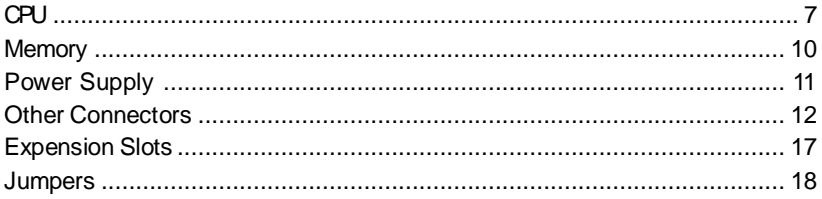

#### Chapter 3 BIOS Description

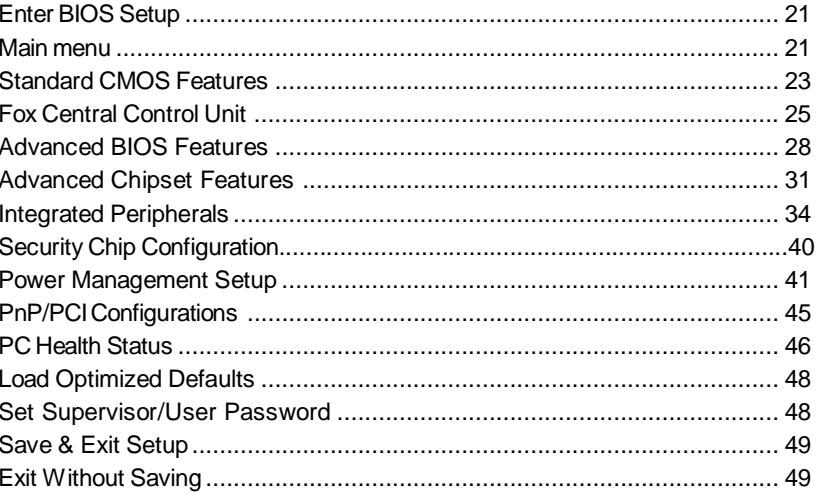

## **Table of Contents**

 $\begin{array}{c|c|c|c|c} \hline \quad \quad & \quad \quad & \quad \quad \\ \hline \quad \quad & \quad \quad & \quad \quad \\ \hline \end{array}$ 

**Driver CD Introduction Chapter 4**

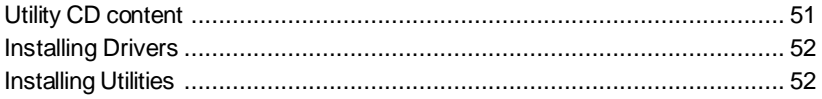

#### **Chapter**

#### **ter 5 Directions for Bundled Software**

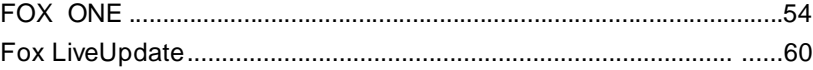

#### **Attention:**

- 1. Attach the CPU and heatsink using silica gel to ensure full contact.
- 2. It is suggested to select high-quality, certified fans in order to avoid damage to the motherboard and CPU due to high temperatures.
- 3. Never turn on the machine if the CPU fan is not properly installed.
- 4. Ensure that the DC power supply is turned off before inserting or removing expansion cards or other peripherals, especially when you insert or remove a memory module. Failure to switch off the DC power supply may result in serious damage to your system or memory module.

#### **Attention:**

We cannot guarantee that your system will operate normally while over-clocked. Normal operation depends on the over-clock capacity of your device.

#### **Attention:**

Since BIOS programs are upgraded from time to time, the BIOS description in this manual is just for reference. We do not guarantee that the content of this manual will remain consistent with the actual BIOS version at any given time in the future.

#### **Attention:**

The pictures of objects used in this manual are just for your reference. Please refer to the physical motherboard.

This manual is suitable for motherboard of 945P7MD/945G7MD. Each motherboard is carefully designed for the PC user who wants diverse features.

- -L with onboard 10/100M LAN (Default is omitted.)
- -K with onboard Gigabit LAN
- -6 with 6-Channel audio (Default is omitted.)
- -8 with 8-Channel audio
- -E with 1394 connector
- -S with SATA connector
- -2 with DDR2 slots
- -R with RAID function
- -H comply with RoHS directives

You can find PPID label on the motherboard. It indicates the functions that the motherboard has.

For example:

ULBA4160000B PC XXXXXXX-ES

The latters on the black mark of the PPID label mean that the motherboard supports 6-channel Audio (-6), onboard 10/100M LAN (-L), 1394 port (-E), SATA function (-S).

## **Chapter 1**

Thank you for buying Foxconn 945P7MD/945G7MD series motherboard. This series of motherboard is one of our new products, and offers superior performance, reliability and quality, at a reasonable price. This motherboard adopts the advanced Intel® 945P/945G + ICH7/ICH7R chipset, providing users a computer platform with a high integration-compatibility-performance price ratio.

This chapter includes the following information:

- v Main Features
- v Layout
- v Rear I/O Ports

*Chapter 1 Product Introduction*

#### **Main Features**

#### **Size**

· uATX form factor of 9.6 inch x 9.6 inch

#### **Microprocessor**

- · Supports Intel® CoreTM 2 Duo,CoreTM 2 Extreme Edition, Pentium® 4 Extreme Edition, Pentium® D, Pentium® 4, Celeron® D processors in an LGA775 package
- · Supports FSB at 1066 MHz /800 MHz /533 MHz
- · Supports Hyper-Threading Technology

#### **Chipset**

· Intel® 945P/945G (North Bridge) + ICH7/ICH7R (South Bridge)

#### **System Memory**

- · Four 240-pin DIMM slots
- · Supports Dual-Channel DDR2 667/533/400
- · Supports up to 4GB DDR2 memory

#### **USB 2.0 Ports**

- · Supports hot plug
- · Eight USB 2.0 ports
- · Supports wake-up from S1 and S3 mode
- · Supports USB 2.0 protocol up to 480Mbps transmission rate

#### **Onboard Serial ATA II**

- · 300MBps data transfer rate
- · Supports RAID 0, RAID 1, RAID 0+1,RAID 5 (only for ICH7R)
- · Supports up to four Serial ATA II devices

#### **Onboard LAN (-L/-K) (optional)**

- · LAN interface built-in onboard
- · 945P Supports 10/100(-L) Mbit/sec Ethernet
- · 945G Supports 10/100/1000(-K) Mbit/sec Ethernet

#### **Onboard 1394 (-E ) (optional)**

- ·Support hot plug
- ·With rate of transmission at 400 Mbps
- ·Connect with 2 independent 1394 units synchronously at most

#### **Onboard Audio (-6) (optional)**

- · AC'97 2.3 Specification Compliant
- · Supports S/PDIF output
- · Supports 6-channel audio

#### **Onboard Audio (-8) (optional)**

- · Supports Intel® High Definition Audio
- · Supports S/PDIF output
- · Supports Jack-Sensing function
- · Supports 8-channel audio

#### **PCI Express x16 Support**

- · Supports 4 GB/sec (8 GB/sec concurrent) bandwidth
- · Low power consumption and power management features

#### **Onboard Graphics (supported on 945G only)**

· Supports integrated VGA display function

#### **Green Function**

- · Supports ACPI (Advanced Configuration and Power Interface)
- · Supports S0 (normal), S1 (power on suspend), S3 (suspend to RAM), S4 (Suspend to disk - depends on OS), and S5 (soft - off)

#### **Expansion Slots**

- · Two PCI slots
- · One PCI Express x16 Graphics slot
- · One PCI Express x1 slot

#### Layout

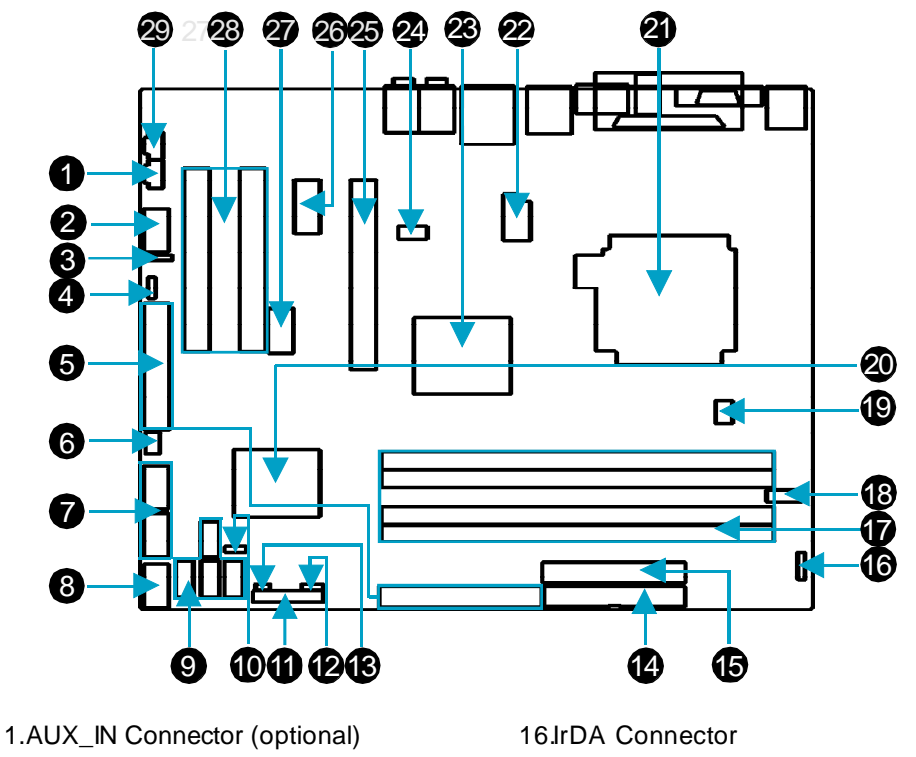

- 
- 2.Front Audio Connector
- 3.S/PDIF OUT Connector
- 4.Speaker Connector (optional)
- 5.IDE Connectors
- 6.SPI Connector (optional)
- 7.Front USB Connectors
- 8.Front Panel Connector
- 9.SATA II Connectors

10.BIOS TBL Enable Jumper (optional)

- 11.TPM Connector (optional)
- 12.Clear CMOS Jumper
- 13.Chassis Intruder Connector
- 14.Floppy Connector
- 15.24-Pin ATX Power Connector

17.DDR2 DIMM Slots 18.COM2 Connector 19.CPU\_FAN Connector 20.South Bridge:ICH7/ICH7R Chipset 21.CPU Socket 22.12V ATX Power Connector 23.North Bridge: 945P/945G Chipset 24.SYS\_FAN Connector 25.PCI Express x16 Grahpics Slot 26.PCI Express x1 Slot 27.1394 Connector 28.PCI Slots 29.CD\_IN Connector

**Note: The above motherboard layout is provided for reference only, please refer to the physical motherboard.**

#### Rear I/O Ports

This motherboard provides the ports as below:

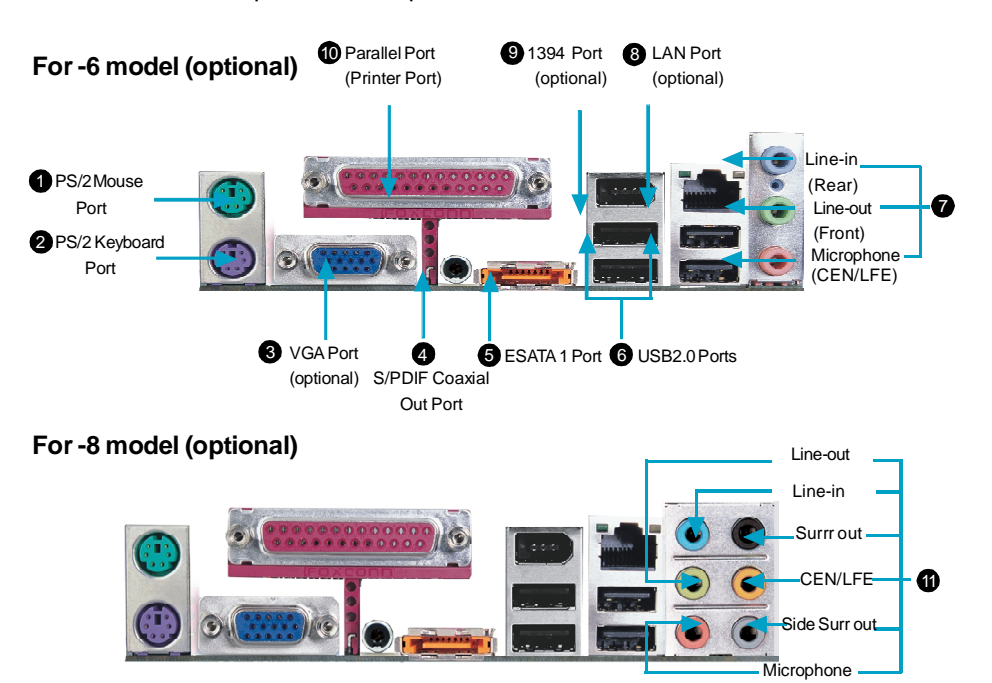

**O** Line-in jack, Line-outjack, Microphone jack (For -6 model)

When using a 2-channel sound source,the Line-out jack is used to connect to speaker or headphone;the Line-in port connects to an external CD player,tape player or other audio device. The Microphone jack is used to connect to the microphone.

When using a 6-channel sound source,connect the front speaker to the green audio output;connect the rear speaker to the blue audio output;connect the center speaker/subwoofer to the red Microphone output.

 $\bullet$  Line in, Line out, Microphone, Rear, LEF/CEN, Side Jacks(For -8 model) When using an 8-channel sound source, connect the front speaker to the green audio output; connect the rear sound speaker to the black audio output; connect the center speaker/subwoofer to the orange audio output; connect the side sound speaker to the grey audio output.

# Chapter**2**

This chapter introduces the hardware installation process, including the installation of the CPU, memory, power supply, slots, and pin headers, and the mounting of jumpers. Caution should be exercised during the installation of these modules. Please refer to the motherboard layout prior to any installation and read the contents in this chapter carefully.

This chapter includes the following information:

- v CPU
- v Memory
- v Power supply
- v Other Connectors
- v Expansion Slots
- v Jumpers

#### **CPU**

This motherboard supports single processor including Intel® Core™ 2 Duo,Core™ 2 Extreme Edition, Pentium® 4 Extreme Edition, Pentium® D, Pentium® 4, Celeron® D processors in an LGA775 package with Front Side Bus (FSB) of 1066/800/533 MHz.

For the detailed CPU support list on this motherboard, please visit the website: http://www.foxconnchannel.com

#### **Installation of CPU**

Below is the CPU socket illustration. Follow these procedures to install a CPU.

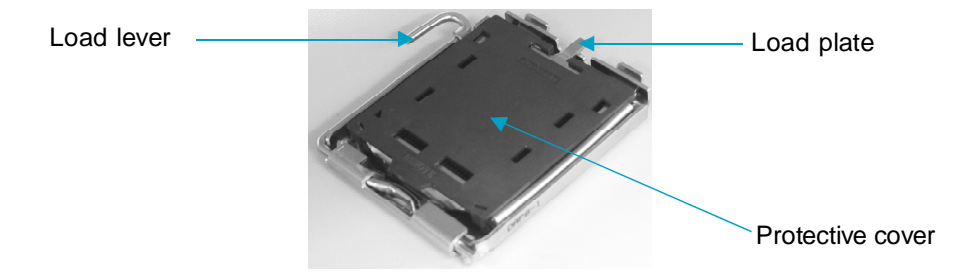

1. Use thumb and forefinger to hold the hook of the load lever and pull the lever down and away from socket to unlock it. Lift the load lever.

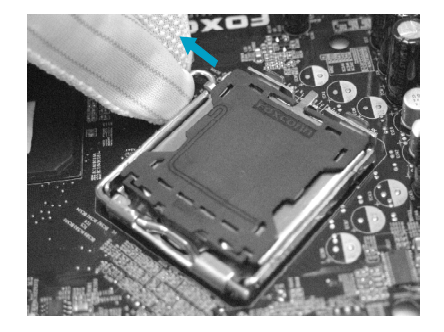

2. Push down the rear tab with your forefinger to bring the front end of the load plate up slightly. Open the load plate with thumb. Be careful not to touch the contacts.

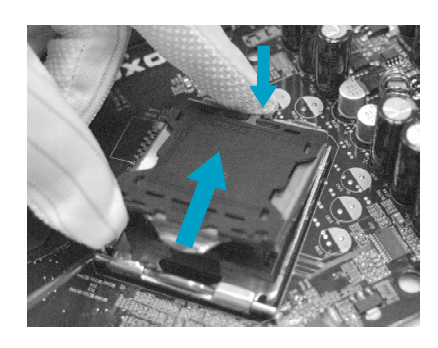

3. Hold CPU with thumb and forefinger. Ensure fingers align to socket cutouts. Match the CPU triangle marker to Pin 1 position as shown below. The alignment key also provides the orientation directed function. Lower the CPU straight down without tilting or sliding the CPU in the socket.

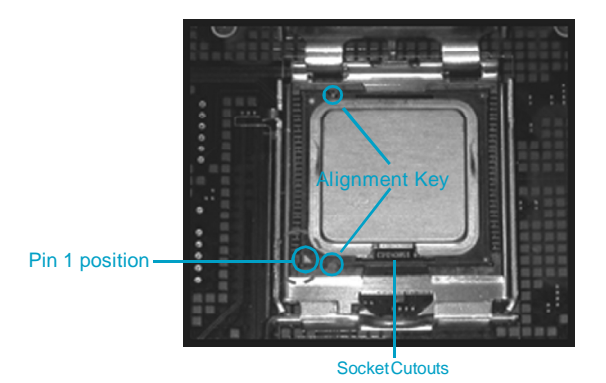

4. After installing the CPU, remove the protective cover from load plate. The protective cover is used to protect the contacts of the socket. Do not discard the protective cover. Always replace the socket cover if the CPU is removed from the socket.

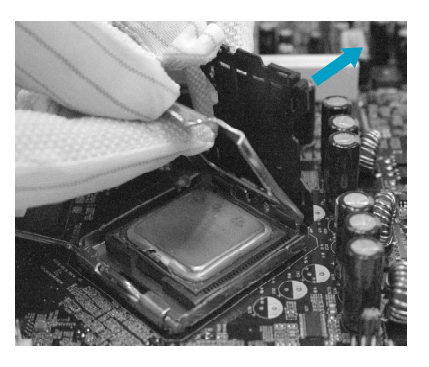

5. Close the load plate, and slightly push down the tongue side.

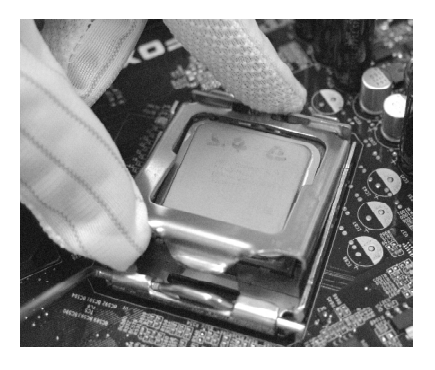

6. Lower the lever and lock it to the load plate, then the CPU is locked completely.

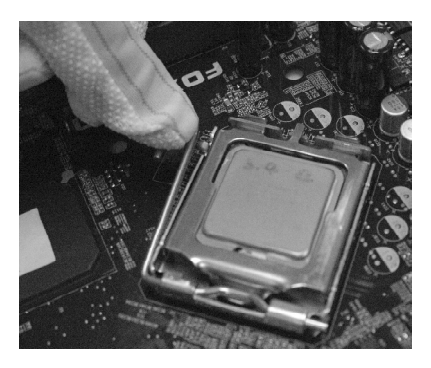

#### $\blacksquare$  Note :

Excessive temperatures will severely damage the CPU and system. Therefore, you should install CPU cooling fan and make sure that the cooling fan works normally at all times in order to prevent overheating and damaging to the CPU. Please refer to your CPU fan user guide to install it properly.

#### **Memory**

This motherboard includes four 240-pin DIMM slots. So You must install at least one memory bank to ensure normal operation.

#### **Installation of DDR2 Memory**

- 1. There is only one gap near the center of the DIMM slot, and the memory module can be fixed in one direction only. Unlock a DIMM slot by pressing the module clips outward.
- 2. Align the memory module to the DIMM slot, and insert the module vertically into the DIMM slot.

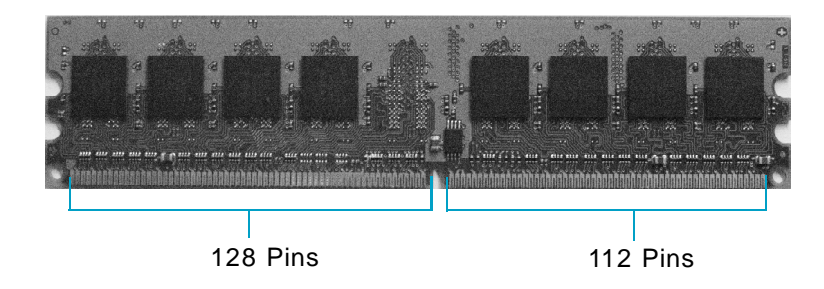

3. The plastic clips at both sides of the DIMM slot will lock automatically.

For the detailed memory support list on this motherboard, please visit the website: http://www.foxconnchannel.com

#### **Power Supply**

This motherboard uses an ATX power supply. In order to avoid damaging any devices, make sure that they have been installed properly prior to connecting the power supply.

#### **24-pin ATX power connector: PWR2**

PWR2 is the ATX power supply connector. Make sure that the power supply cable and pins are properly aligned with the connector on the motherboard. Firmly plug the power supply cable into the connector and make sure it is secure.

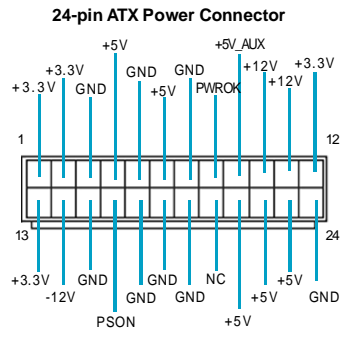

#### **8-pin ATX\_12 V Power Connector: PWR1**

The 8-pin ATX 12V power supply connects to PWR1 and provides power to the CPU.

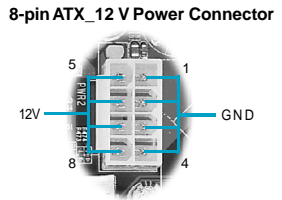

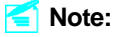

We recommend that you use 8-pin ATX 12V power supply. If you want to use 4-pin power supply, connect the 4-pin power connector as shown.

**Connect a 4-pin power plug here**

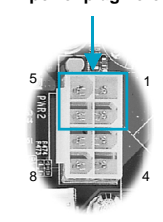

#### **Other Connectors**

This motherboard includes connectors for FDD devices, IDE devices, Serial ATA devices, USB devices, IR module, CPU fan, System fan and others.

#### **FDD Connector: FLOPPY**

This motherboard includes a standard FDD connector, supporting 360K, 720K, 1.2M, 1.44M, and 2.88M FDDs.

#### **IDE Connectors: PIDE & SIDE**

The PIDE connector supports Ultra ATA 100/66/33 IDE hard disk drives. The SIDE connector supports Ultra ATA 133/100/66 IDE hard disk drives. Connect the cable's blue connector to the IDE connector, then connect the gray connector to the slave device (hard disk drive) and the black connector to the Ultra ATA master device.

#### **Audio Connectors: CD\_IN, AUX\_IN (optional)**

CD\_IN and AUX\_IN are Sony standard CDaudioconnectors,they can be connected to a CD-ROM drive through a CD audio cable.

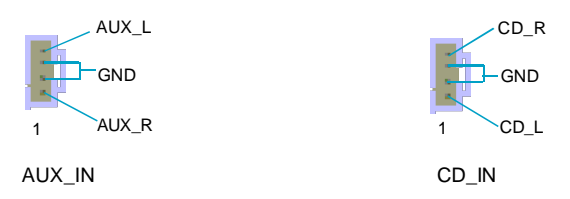

#### **Fan Connectors: CPU\_FAN, SYS\_FAN**

The fan speed can be detected and viewed in "PC Health Status" section of the CMOS Setup. These fans will be automatically turned off after the system enters S3, S4 and S5 mode.

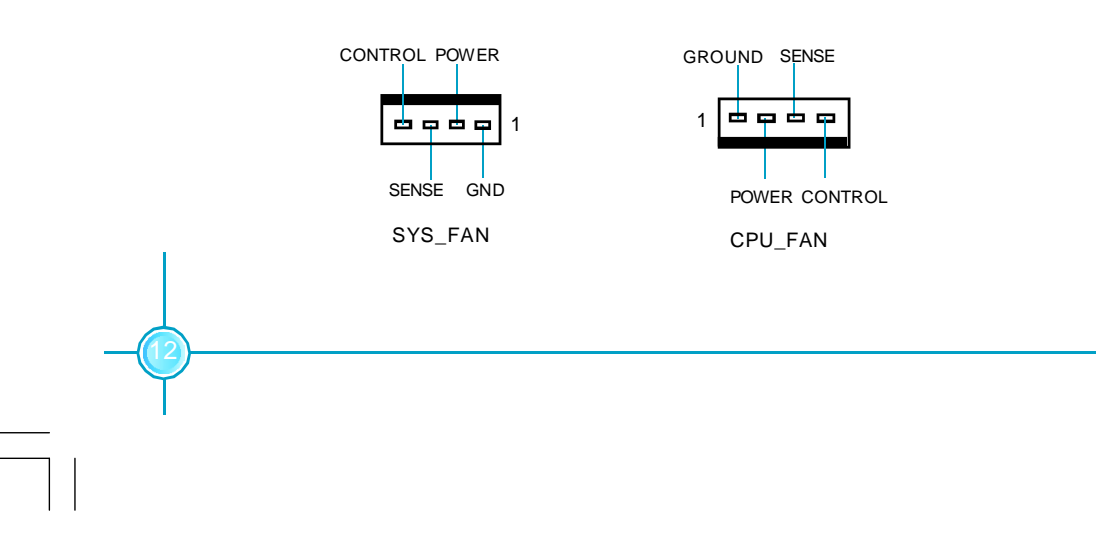

#### **Front Panel Connector: FP1**

This motherboard includes one connector for connecting the front panel switch and LED indicators.

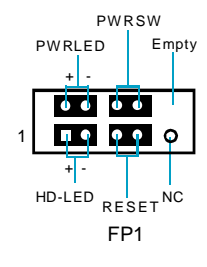

13

#### HDD LED Connector (HD-LED)

The connector connects to the case's HDD indicator LED indicating the activity status of hard disks.

Reset Switch (RESET)

Attach the connector to the Reset switch on the front panel of the case; the system will restart when the switch is pressed.

#### Power LED Connector (PWRLED)

Attach the connector to the power LED on the front panel of the case. The Power LED indicates the system's status. When the system is in S0 status, the LED is on. When the system is in S1 status, the LED is blink; When the system is in S3, S4, S5 status, the LED is off.

#### Power Switch Connector (PWRSW)

Attach the connector to the power button of the case. Pushing this switch allows the system to be turned on and off rather than using the power supply button.

#### **TPM Connector: TPM (optional)**

The TPM(Trusted Platform Module) provides the ability to the PC run applications more secure and to make transactions and communication more trustworthy. To utilize this function, you should purchase additional devices and install the driver.

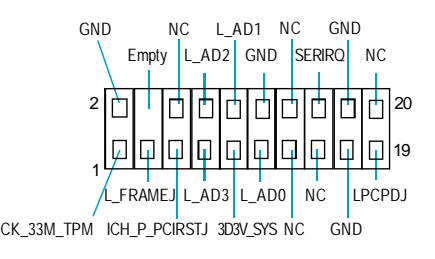

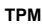

#### **Audio Connector: F\_AUDIO For -6 model (optional)**

The audio interface provides two kinds of audio output choices: the Front Audio,the Rear Audio.Their priority is sequenced from high to low(Front Audio to Rear Audio).If headphones are plugged into the front panel of the chassis (using the Front Audio),then the Line-out (Rear Audio) on the rear panel will not work. If you don't want to use the Front Audio, pin 5 and 6,pin 9 and 10 must be SHORT, and then the signal will be sent to the rear audio port.

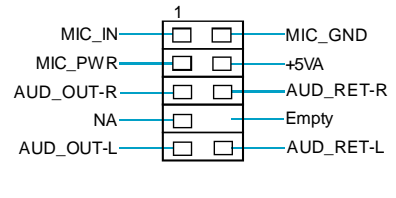

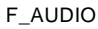

#### **For -8 model (optional)**

The audio interface provides two kinds of audio output choices:the Front Audio, the Rear Audio.Their priority is the same.Front Audio supports re-tasking function.

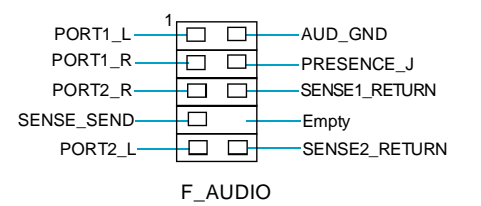

#### **Serial ATA II Connectors: SATA\_1, SATA\_2, SATA\_3, SATA\_4**

The Serial ATA II connector is used to connect the SerialATA II device to the motherboard. These connectors support the thin Serial ATA II cables for primary storage devices. The current Serial ATA II interface allows up to 300MB/s data transfer rate.

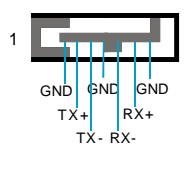

SATA\_1/2/3/4

#### **Chassis Intruder Connector: INTR**

The connector connects to the chassis security switch on the case. The system can detect the chassis intrusion through the status of this connector. If the connector has been closed once, the system will send a message. To utilize this function, set "Case Open Warning" to "Enabled" in the "PC Health Status" section of the CMOS Setup. Save and exit, then boot the operating system once to make sure this function takes effect.

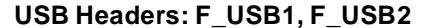

Besides four USB ports on the rear panel, the series of motherboards also have two headers on board which may connect to front panel USB cable (optional) to provide additional four USB ports.

## **SPI Connector: SPI (optional)**

This motherboard provides a SPI connector, which is used to flash the SPI BIOS. Connect one side of a cable to the connector, then attach ICH\_SPI\_MOSI the BIOS Flash Card to the other side of the cable.

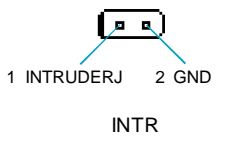

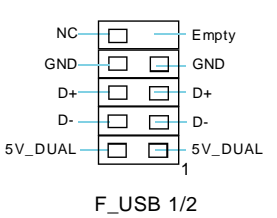

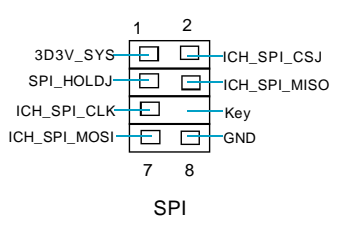

#### **Additional COM Connector: COM2**

This motherboard provides an additional serial COM header for your machine.

Connect one side of a switching cable to the header, then attach the serial COM device to the other side of the cable.

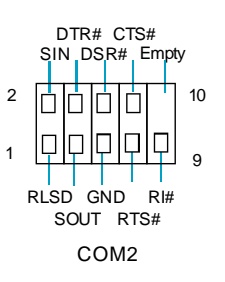

#### **1394 Connector: F\_1394 (optional)**

The 1394 expansion cable can be connected to either the front (provided that the front panel of your chassis is equipped with the appropriate interface) or real panel of the chassis.

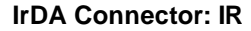

This header supports wireless transmitting and receiving device. Before using this function, configure the settings of IR Mode from the "Integrated Peripherals" section of the CMOS Setup.

#### **S/PDIF Out Connector: SPDIF\_OUT**

The SPDIF OUT connector is capable of providing digital audio to external speaker or compressed AC3 data to an external Dolby digital decoder.

**Note:The emptypin ofSPDIF cable should be aligned to empty pin of SPDIF out connector.**

#### **Speaker Connector: SPEAKER(optional)**

The speaker connector is used to connect speaker of the chassis. SPEAKER

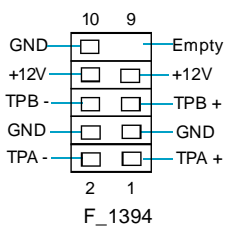

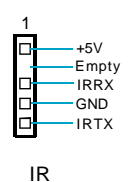

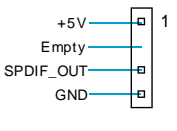

SPDIF\_OUT

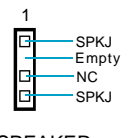

17

#### **Expansion Slots**

This motherboard includes two 32-bit master PCI slots, one PCI Express x 1 slot,one PCI Express x 16 slot.

#### **PCI Slots**

The expansion cards can be installed in the two PCI slots. PCI slots support cards such as a LAN card, USB card, SCSI card and other cards that comply with PCI specifications.

#### **PCI Express x1 Slot**

This motherboard has one PCI Express x1 slot that designed to accommodate less bandwidth-intensive cards, such as a modem or LAN card.

#### **PCI Express x16 Slot**

This motherboard has one PCI Express x16 slot that reserved for graphics or video cards. The difference in bandwidth between the x16, x1 slot is notable to be sure, with the x16 slot pushing 4GB/sec (8GB/sec concurrent) of bandwidth, and the PCI Express x1 slot offering 250MB/sec.

For the detailed PCI Express x16 graphics cards support list on this motherboard, please visit the website: http://www.foxconnchannel.com

#### **Jumpers**

The users can change the jumper settings on this motherboard if needed. This section explains how to use the various functions of this motherboard by changing the jumper settings. Users should read the following content carefully prior to modifying any jumper settings.

#### **Description of Jumpers**

- 1. For the jumpers on this motherboard, pin 1 can be identified by the bold silk-screen next to it. However, in this manual, pin 1 is simply labeled as "1".
- 2. The following table provides some explanation of the jumper pin settings. User should refer to this when adjusting jumper settings.

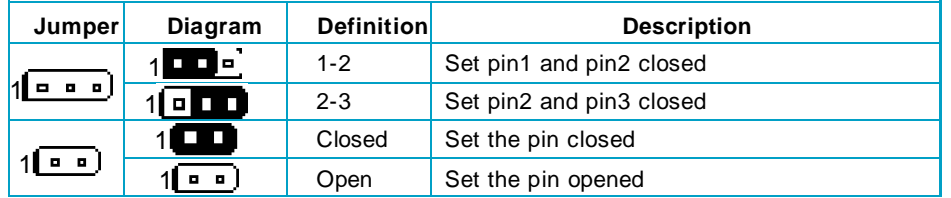

#### **Clear CMOS Jumper: CLR\_CMOS**

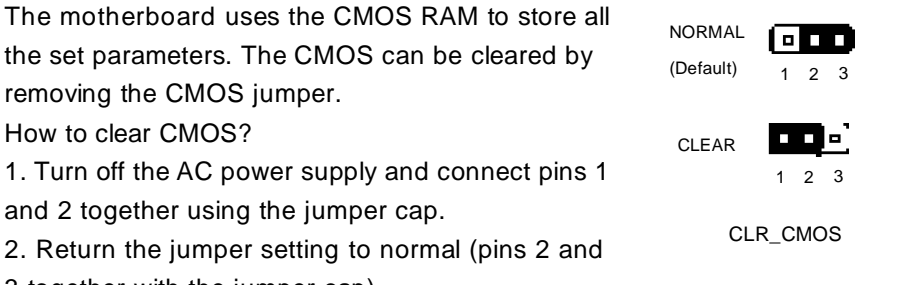

- 3 together with the jumper cap).
- 3. Turn the AC power supply back on.

#### **Warning:**

1. Disconnect the power cable before adjusting the jumper settings.

2. Do not clear the CMOS while the system is turned on.

#### **BIOS TBL Enable Jumper: TBL\_EN**(**optional**)

If the BIOS failed to be flashed in conventional flash BIOS process, the system can not boot. You will have no such worry when using the BIOS TBL jumper which is used to protect BIOS "Top Boot Block". By using this function, the system still can boot even if the falsh BIOS fails and show some information to recover the BIOS. To utilize this function, you just leave this jumper as short pin 2 and pin 3 with the jumper cap.

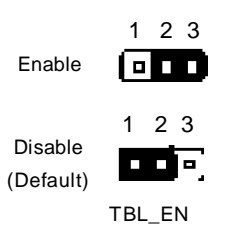

## Chapter**3**

This chapter tells how to change system settings through the BIOS Setup menus. Detailed descriptions of the BIOS parameters are also provided.

You have to run the Setup Program when the following cases occur:

- 1. An error message appears on the screen during the system POST process.
- 2. You want to change the default CMOS settings. This chapter includes the following information:
	- v Enter BIOS Setup
	- v Main Menu
	- v Standard CMOS Features
	- v FOX Central Control Unit
	- v Advanced BIOS Features
	- v Advanced Chipset Features
	- v Integrated Peripherals
	- v Security Chip Configuration
	- v Power Management Setup
	- v PnP/PCI Configurations
	- v PC Health Status
	- v Load Fail-Safe Defaults
	- v Load Optimized Defaults
	- v Set Supervisor/User Password
	- v Save & Exit Setup
	- v Exit Without Saving

#### **Enter BIOS Setup**

The BIOS is the communication bridge between hardware and software, correctly setting up the BIOS parameters is critical to maintain optimal system performance. Power on the computer, when the following message briefly appears at the bottom of the screen during the POST (Power On Self Test), press <Del> key to enter the Award BIOS CMOS Setup Utility.

#### **Press TAB to show POST Screen, DEL to enter SETUP, ALT+F to enter AWDFLASH**

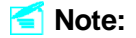

We do not suggest that you change the default parameters in the BIOS Setup, and we shall not be responsible for any damage that result from any changes that you make.

#### **Main Menu**

The main menu allows you to select from the list of setup functions and two exit choices. Use the arrow keys to select among the items and press <Enter> to accept or go to the sub-menu.

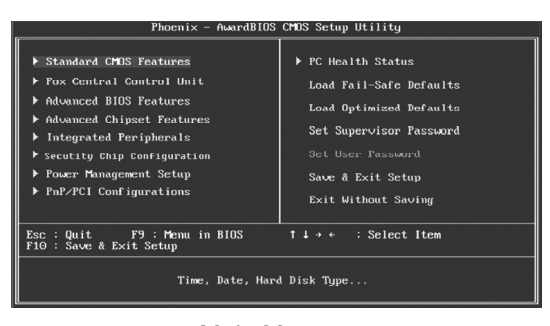

Main Menu

The items in the main menu are explained as below:

#### **Standard CMOS Features**

The basic system configuration can be set up through this menu.

#### **FOX Central Control Unit**

The special features can be set up through this menu.

#### **Advanced BIOS Features**

The advanced system features can be set up through this menu.

#### **Advanced Chipset Features**

The values for the chipset can be changed through this menu, and the system performance can be optimized.

#### **Integrated Peripherals**

All onboard peripherals can be set up through this menu.

#### **Security Chip Configuration**

The Security Chip Configuration can be set up through this menu.

#### **Power Management Setup**

All the items of Green function features can be set up through this menu.

#### **PnP/PCI Configurations**

The system's PnP/PCI settings and parameters can be modified through this menu.

#### **PC Health Status**

This will display the current status of your PC.

#### **Load Fail-Safe Defaults**

The default BIOS settings can be loaded through this menu.

#### **Load Optimized Defaults**

The optimal performance settings can be loaded through this menu, however, the stable default values may be affected.

#### **Set Supervisor Password**

The supervisor password can be set up through this menu.

#### **Set User Password**

The user password can be set up through this menu.

#### **Save & Exit Setup**

Save CMOS value settings to CMOS and exit setup.

#### **Exit Without Saving**

Abandon all CMOS value changes and exit setup.

#### **Standard CMOS Features**

This sub-menu is used to set up the standard CMOS features, such as the date, time, HDD model and so on. Use the arrow keys select the item to set up, and then use the <PgUp> or <PgDn> keys to choose the setting values.

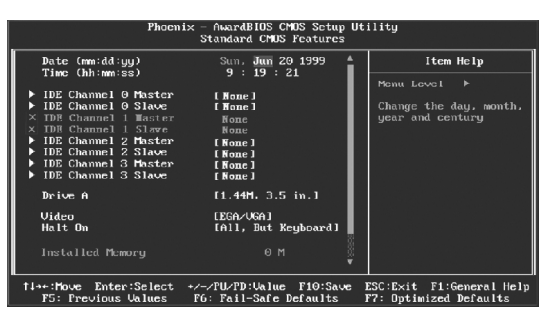

Standard CMOS Features Menu

#### **Date**

This option allows you to set the desired date (usually as the current day) with the <day><month><date><year> format.

Day—weekday from Sun. to Sat., defined by BIOS (read-only).

Month—month from Jan. to Dec..

Date—date from  $1<sup>st</sup>$  to  $31<sup>st</sup>$ , can be changed using the keyboard.

Year—year, set up by users.

#### **Time**

This option allows you to set up the desired time (usually as the current time) with <hour><minute><second> format.

#### **IDE Channel 0/1/2/3 Master/Slave**

These categories identify the HDD types of 1 IDE channel installed in the computer system. There are three choices provided for the Enhanced IDE BIOS: None, Auto, and Manual. "None" means no HDD is installed or set; "Auto" means the system can auto-detect the hard disk when booting up; by choosing "Manual" and changing Access Mode to "CHS", the related information should be entered manually. Enter the information directly from the keyboard and press < Enter>:

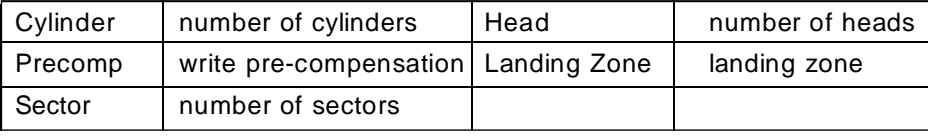

Award (Phoenix) BIOS can support 3 HDD modes: CHS, LBA and Large or Auto mode.

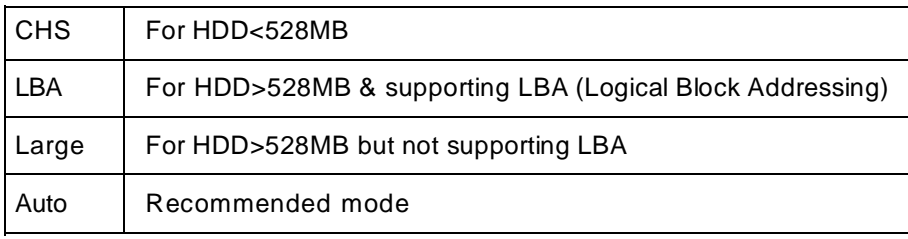

#### **Drive A**

This option allows you to select the kind of FDD to be installed, including "None", [360K, 5.25 in], [1.2M, 5.25 in], [720K, 3.5 in], [1.44M, 3.5 in] and [2.88 M, 3.5 in].

#### **Video**

The following table is provided for your reference in setting the display mode for your system.

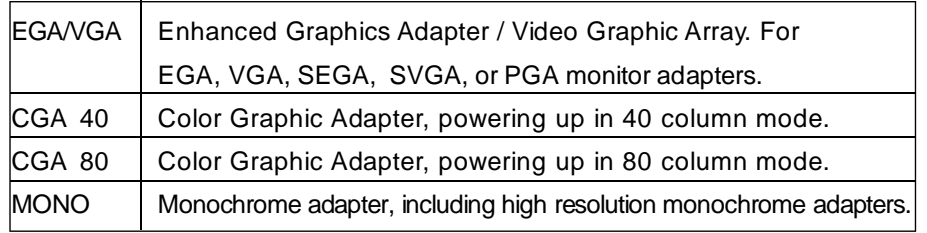

#### **Halt On**

This category determines whether or not the computer will stop if an error is detected during powering up.

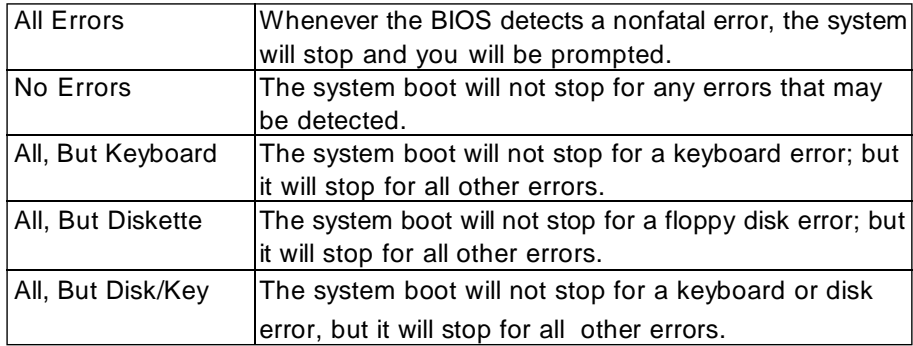

#### **Installed Memory**

The option identifies the capacity of memory installed in the system.

*Chapter 3 BIOS Description*

#### **FOX Central Control Unit**

| Phoenix - AwardBIOS CMOS Setup Utility<br>Fox Central Control Unit                                                                                                    |                                                                                                    |                                                      |
|----------------------------------------------------------------------------------------------------|----------------------------------------------------------------------------------------------------|------------------------------------------------------|
| [Smart BIOS]<br>SuperBIOS-Protect<br>Current CPU Frequency<br>Current FSB Frequency<br>Current DRAM Frequency<br>CPU Clock Ratio<br><b>Ratio Free</b><br>Fox Intelligent Stepping<br>DRAM Configuration<br>N<br>CPU Clock<br>PCI Express Clock<br>CPU Voltage Regulator<br>FSB Voltage Regulator<br>DRAM Voltage Regulator<br>ICH Voltage Regulator | [Disabled]<br>クな自分付け<br>8日団田2<br>533MHz<br>114.21<br>[Disabled]<br>[Default]<br>[Proce Enter]<br>288MHz<br>188002<br>Default<br>Default<br>Default<br>Default | Item Help<br>Menu Level<br>ь                         |
| Spread Spectrum<br>1↓→←:Moue Enter:Select<br>F5: Previous Values                                                                                                    | Enabled<br>+/-/PU/PD:Ualue<br>F10:Save<br>F6: Fail-Safe Defaults                                                                                              | ESC: Exit F1: General Help<br>F7: Uptimized Defaults |

FOX Central Control Unit Menu

#### **[Smart BIOS]**

#### v**SuperBIOS-Protect**

SuperBIOS-Protect function protects your PC from viruses,e.g CIH.

#### v**Current CPU Frequency**

This option is used to show current CPU Frequency.

#### v**Current FSB Frequency**

This option is used to show Current FSB Frequency.

#### v**Current DRAM Frequency**

This option is used to show Current DRAM Frequency.

#### v**CPU Clock Ratio**

This option is used to set the ratio of an unlocked CPU.

#### v**Fox Intelligent Stepping**

This option is used to select different overclocking items.

#### v**Ratio Free**

 This option is used to limit CPU ratio to minimum if CPU supports, then user can furthest overclock external frequency to improve performance.

#### v**DRAM Configuration**

Press <Enter> to set the items of DRAM Configuration.

#### v**CPU Clock**

This option is used to set CPU Clock.

#### v**PCI Express Clock**

This option is used to show PCI Express Clock.

#### v**FSB Voltage Regualtor**

This option is used to adjust FSB Voltage.

#### v**CPU Voltage Regulator**

This option is used to adjust CPU Voltage.

#### v**DRAM Voltage Regulator**

This option is used to adjust DRAM Voltage.

#### v**ICH Voltage Regulator**

This option is used to adjust ICH Voltage.

#### v**Spread Spectrum**

If you enable spread spectrum, it can significantly reduce the EMI (Electro-Magnetic Interference) generated by the system.

#### *Chapter 3 BIOS Description*

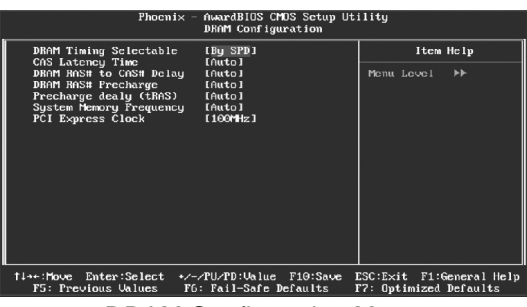

DRAM Configuration Menu

#### v**DRAM Timing Selectable**

This item determines DRAM clock/ timing using SPD or manual configuration.

#### v**CAS Latency Time**

This item determines CAS Latency.

#### v**DRAM RAS# to CAS# Delay**

This item allows you to select a delay time between the CAS and RAS strobe signals.

#### v**DRAM RAS# Precharge**

This item allows you to select the DRAM RAS# precharge time.

#### v**Precharge delay(tRAS)**

This item allows you to set the precharge delay time.

#### v**System Memory Frequency**

This item allows you to set System Memory Frequency.

#### v**PCI Express Clock**

This item allows you to set PCI Express Clock value.

#### *Chapter 3 BIOS Description*

#### **Advanced BIOS Features**

| $\blacktriangleright$ CPU Feature<br>[Press Enter]<br>Item Help<br>Hard Disk Boot Priority [Press Enter]<br>×<br>Uirus Uarning<br>[Disabled]<br>Menu Level<br>CPU L1 & L2 Cache [Enabled]<br>CPU L3 Cache<br>[Enabled]<br>Hyper-Threading Technology[Enabled]<br>First Boot Device<br>[Floppy]<br>Second Boot Device [Hard Disk]<br>Third Boot Device [LS120]<br>Boot Other Device [Enabled]<br>Boot Up NumLock Status [On]<br>[Fast]<br>Gate A20 Option<br>Security Option<br>[Setup]<br>APIC Mode<br><b>IEnabled1</b><br>MPS Version Control For OS[1.4]<br>OS Select For DRAM > 64MB [Non-OS2]<br>Delay For HDD (Secs) [2]<br>Full Screen LUGO Show [Enabled]<br>Small Logo(EPA) Show [Disabled]<br>14++:Move Enter:Select +/-/PU/PD:Value F10:Save<br>F1:General Help<br>ESC: Exit<br>F6: Fail-Safe Defaults<br>F5: Previous Values<br>F7: Optimized Defaults | Phoenix - AwardBIOS CMOS Setup Utility<br>Advanced BIOS Features |  |  |
|----------------------------------------------------------------------------------------------------|------------------------------------------------------------------|--|--|
|                                                                                                    |                                                                  |  |  |
|                                                                                                    |                                                                  |  |  |
|                                                                                                    |                                                                  |  |  |
|                                                                                                    |                                                                  |  |  |
|                                                                                                    |                                                                  |  |  |
|                                                                                                    |                                                                  |  |  |
|                                                                                                    |                                                                  |  |  |
|                                                                                                    |                                                                  |  |  |
|                                                                                                    |                                                                  |  |  |
|                                                                                                    |                                                                  |  |  |
|                                                                                                    |                                                                  |  |  |
|                                                                                                    |                                                                  |  |  |
|                                                                                                    |                                                                  |  |  |
|                                                                                                    |                                                                  |  |  |
|                                                                                                    |                                                                  |  |  |
|                                                                                                    |                                                                  |  |  |
|                                                                                                    |                                                                  |  |  |
|                                                                                                    |                                                                  |  |  |
|                                                                                                    |                                                                  |  |  |
|                                                                                                    |                                                                  |  |  |
|                                                                                                    |                                                                  |  |  |

Advanced BIOS Features Menu

#### v**CPU Feature**

Press enter to set the items of CPU feature.

#### v**Hard Disk Boot Priority**

This option is used to select the priority for HDD startup. After pressing <Enter>, you can select the HDD using the <PageUp>/<PageDn> or Up/ Down arrow keys, and change the HDD priority using <+> or <->; you can exit this menu by pressing <Esc>.

#### v**CPU L1 \$ L2 Cache**

This option allows you to turn on or off the L1 and L2 CPU Cache.

#### v**Hyper-Threading Technology**

This option is used to turn on or off the Hyper-Threading function of the CPU. **Note: This function will not be displayed until a CPU that supports Hyper- Threading has been installed.**

#### v**First/Second/Third Boot Device**

This option allows you to set the boot device's sequence.

#### v**Boot Other Device**

With this function set to enable, the system will boot from some other devices if the first/second/third boot devices failed. The setting values are: Disabled and Enabled.

#### v**Boot Up NumLock Status**

This item defines if the keyboard Num Lock key is active when your system is started. The available setting values are: On and Off.

#### v**Gate A20 Option**

This option is used to set up the A20 signal control necessary for system is started.

#### v**Security Option**

When it is set to "Setup", a password is required to enter the CMOS Setup screen; When it is set to "System", a password is required not only to enter CMOS Setup, but also to start up your PC.

#### v**APIC Mode**

This option is used to enable or disable APIC function.

#### v**MPS Version Control For OS**

This option is used to set up the version of MPS Table used in OS.

#### v**OS Select For DRAM > 64MB**

This option is only required if you have installed more than 64 MB of memory and you are running the OS/2 operating system.Otherwise,leave this item at the default.

#### v**Delay For HDD(secs)**

This option is used to set the delay time of selecting the HDD controller.

#### v**Full Screen LOGO Show**

This option allows you to enable or disable the full screen logo. The available setting values are: Disabled and Enabled.

#### v**Small Logo (EPA) Show**

This item allows you to enable or disable the EPA logo.
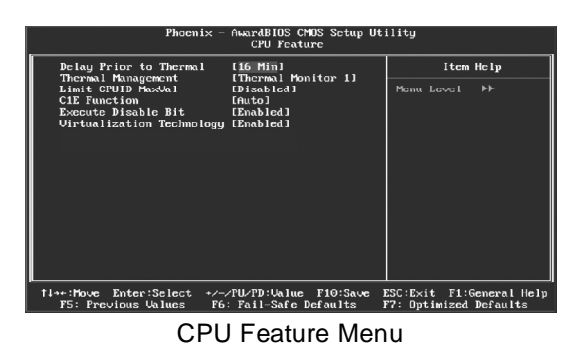

#### v**Delay Prior to Thermal**

This option is used to set the delay time before the CPU enters auto thermal mode. The setting values are: 4 Min, 8 Min, 16 Min, 32 Min.

#### v**Thermal Management**

This option is used to manage Prescott CPU thermal.

#### v**Limit CPUID MaxVal**

The option is used to set limit CPUID MaxVal. The available setting values are: Disabled and Enabled. Set Limit CPUID MaxVal to 3, should be "Disabled" for WinXP.

#### v**C1E Function (optional)**

The option is used to enable or disable C1E(Enhanced Halt State) function.

#### v**Execute Disable Bit (optional)**

The option is used to enable or disable execute disable bit.

#### v**Virtualization Technology**

When enabled, a VMM can utilize the additional hardware capabilities provided by vendor pool technology.

#### **Advanced Chipset Features**

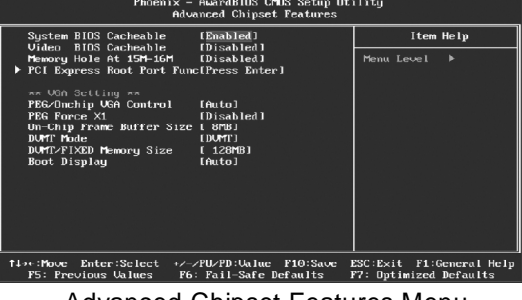

Advanced Chipset Features Menu

#### v**System BIOS Cacheable**

Select "Enabled" to allow caching of the system BIOS which may improve performance. If any other program writes to this memory area,a system error may result.

#### v**Video BIOS Cacheable**

Select "Enable" to allow caching of the Video BIOS which may improve performance. If any other program writes to this memory area ,a system error may result.

#### v**Memory Hole At 15M-16M**

This option is used to determine whether the 15M-16M address field of memory is reserved for the ISA expansion card.

#### v**PCI Express Root Port Func**

Press <Enter> to enter PCI Express Root Port Func sub-menu.

#### v**PEG/Onchip VGA Control**

 If you want to use onboard VGA, set this option as "Onchip VGA";If you want to use PCI Express X16 graphics card, set this option as "PEG Port". Othewise, BIOS will auto-detect and enable the device you have used, you can set this option as Auto.

#### v**PEG Force X1**

This option is used to set whether the PEG Force X1 is enable.

#### v**On-Chip Frame Buffer Size**

This option is used to set the VGA frame buffer size.

**Note: This function does not work when the external display card is used.**

#### v**DVMT Mode**

This option is used to set the mode of DVMT.

# v**DVMT/FIXED Memory Size**

 This option is used to set the DVMT(Dynamic Video Memory)memory/fixed Memory size for onboard VGA. DVMT ensures the most efficient use of available system memory resources for maximum 2D/3D graphics perform ance.

#### v**Boot Display**

This option is used to set the boot display device.

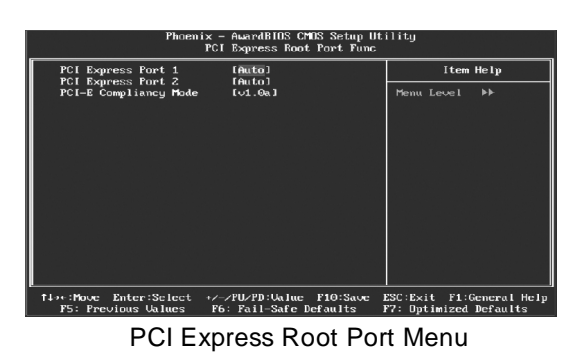

#### v**PCI Express Port 1/2**

This option is used to enable or disable PCI Express port 2/3.

#### v**PCI-E Compliancy Mode**

This option is used to select PCI-E compliancy mode.

# **Integrated Peripherals**

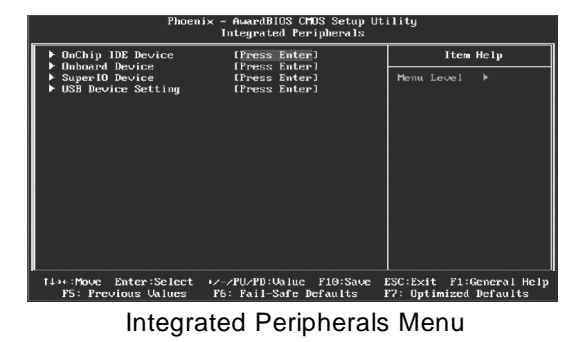

#### v**OnChip IDE Device**

Press enter to set onchip IDE device.

#### v**Onboard Device**

Press enter to set onboard device.

#### v**SuperIO Device**

Press enter to set onboard SuperIO device.

#### v**USB Device Setting**

Press enter to set USB device setting.

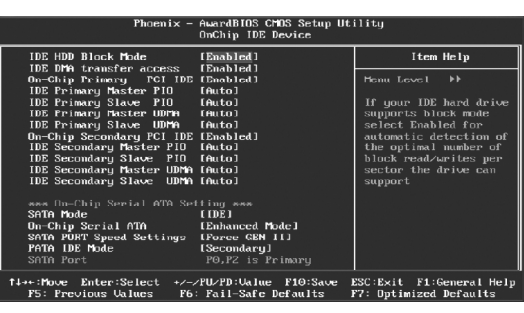

OnChip IDE Device Menu

#### v **IDE HDD Block Mode**

This option is used to set whether the IDE HDD block mode is allowed.

#### v**IDE DMA transfer access**

This option is used to set the IDE transfer access—with it set to Enabled, the IDE Transfer Access uses the DMA mode; with it set to Disabled, the IDE Transfer Access uses the PIO mode.

#### v**On-Chip Primary PCI IDE**

Use this item to enable or disable the Primary PCI IDE channel that is integrated on the motherboard.

#### v**IDE Primary Master/Slave PIO**

These two items allow you assign which kind of PIO(Programmed Input/ Output) is used by IDE devices. Choose Auto to let the system auto detect which PIO mode is best or select a PIO mode from 0-4.

#### v**IDE Primary Master/Slave UDMA**

UltraDMA technology provides faster access to IDE devices. If you install a device that supports UltraDMA ,change the appropriate item on this list to Auto.The available setting values are : Disabled and Auto.

#### v**On-Chip Secondary PCI IDE**

Use this item to enable or disable the Secondary PCI IDE channel that is integrated on the motherboard.

#### v**IDE Secondary Master/Slave PIO**

These two items allow you assign which kind of PIO(Programmed Input/ Output) is used by IDE devices. Choose Auto to let the system auto detect which PIO mode is best or select a PIO mode from 0-4.

#### v**IDE Secondary Master/Slave UDMA**

UltraDMA technology provides faster access to IDE devices. If you install a device that supports UltraDMA ,change the appropriate item on this list to Auto.The available setting values are : Disabled and Auto.

#### **[On-Chip Serial ATA Setting]**

#### v**SATA Mode**

This option is used to set the Serial ATA Mode. The available setting values are: IDE, RAID, AHCI.

#### v**On-Chip Serial ATA**

This option is used to set the On-chip Serial ATA function.

#### v**SATA PORT Speed Settings**

This option is used to set SATA port speed settings.

#### v**PATA IDE Mode**

When On-Chip Serial ATA set as "Combined Mode", this option will be modified. It is used to set the PATA IDE Mode. The available setting values are: Primary, Secondary.

#### v**SATA Port**

This option is used to set the Serial ATA Port.

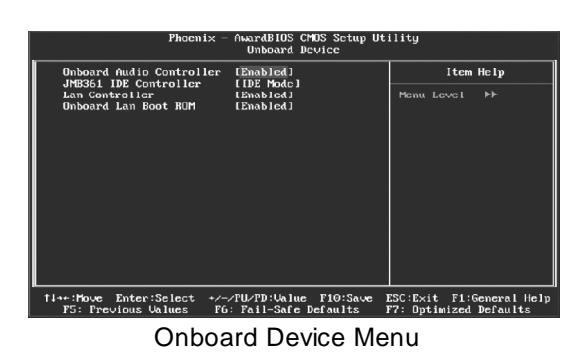

#### v**Onboard Audio Controller**

This option is used to set whether the onboard audio Controller is enabled.

#### v**JMB361 IDE Controller**

This option is used to set JMB361 IDE Controller mode.

#### v**Lan Controller**

This option is used to set whether the Lan Controller is enabled.

#### v**Onboard Lan Boot ROM**

This option is used to decide whether to invoke the Boot ROM of the onboard Lan chip.

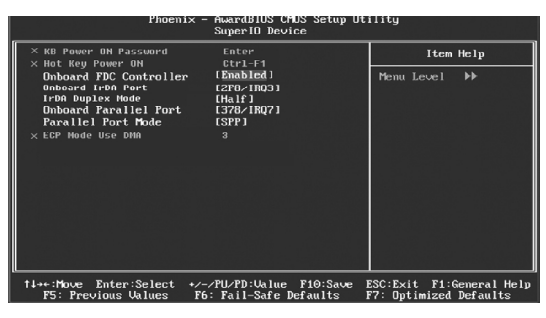

SuperIO Device Menu

#### v**KB Power On Password**

This option is used to set the Keyboard power on password.

#### v**Hot Key Power On**

The option is used to set the hot key combination that turns on the system.

#### v**Onboard FDC Controller**

This option is used to set whether the Onboard FDC Controller is enabled.

#### v**Onboard IrDA Port**

 This option is used to assign the I/O address and interrupt request(IRQ) for the IrDA Port

#### v**IrDA Duplex Mode**

This option is available when UART mode is set to either ASKIR or IrDA. This item enables you to determine the infrared function of the onboard infrared chip.

#### v**Onboard Parallel Port**

This option allows you to determine onboard parallel port controller I/O address and interrupt request (IRQ).

#### v**Parallel Port Mode**

Select an address and corresponding interrupt for the onboard parallel port. The setting values are: SPP, EPP, ECP, ECP+EPP.

#### v**ECP Mode Use DMA**

When the Parallel Port Mode is set to ECP or ECP+ EPP, this option is used to select the channel for the ECP mode. The setting values are: 1 and 3.

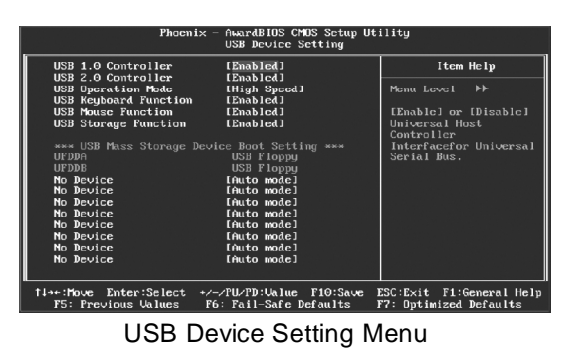

#### v**USB 1.0 Controller**

This option is used to set whether the USB 1.0 Controller is enabled. The available setting values are: Disabled and Enabled.

#### v**USB 2.0 Controller**

This option is used to set whether the USB 2.0 Controller is enabled.

#### v**USB Operation Mode**

This item is used to set the operation mode of USB.

#### v**USB Keyboard Function**

This option is used to set whether the USB keyboard controller is enabled.

#### v**USB Mouse Function**

This option is used to set whether the USB mouse controller is enabled.

#### v**USB Storage Function**

This option is used to set whether the USB storage controller is enabled.

#### v**USB Mass Storage Device Boot Setting**

This option is used to set the simulation mode when boots from USB device.

# **Security Chip Configuration**

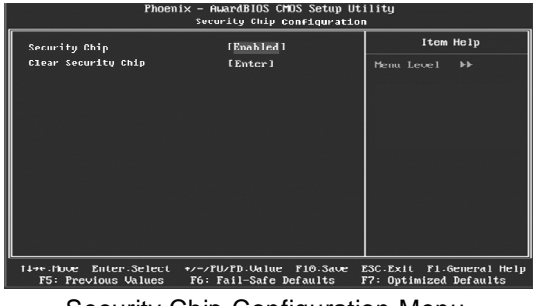

Security Chip Configuration Menu

# v**Security Chip**

This option is used to set whether the TPM chipset is enabled.

#### v**Clear Security Chip**

This option is used to clear the information that TPM chipset has saved.

#### **Power Management Setup**

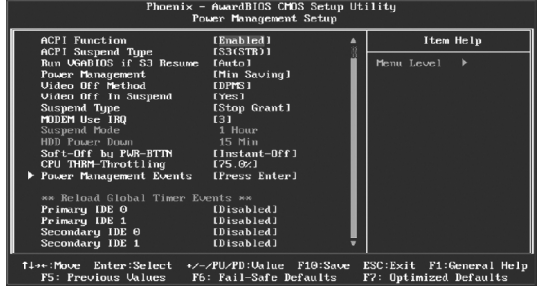

Power Management Setup Menu

#### v**ACPIfunction**

ACPI stands for "Advanced Configuration and Power Interface". ACPI is a standard that defines power and configuration management interfaces between an operating system and the BIOS. In other words, it is a standard that describes how computer components work together to manage system hardware. In order to use this function the ACPI specification must be supported by the OS (for example, Windows2000 or WindowsXP). The available setting values are: Enabled and Disabled.

#### v **ACPI Suspend Type**

This option is used to set the energy saving mode of the ACPI function. When you select "S1 (POS)" mode, the power will not shut off and the supply status will remain as it is, in S1 mode the computer can be resumed at any time. When you select "S3 (STR)" mode, the power will be cut off after a delay period. The status of the computer before it enters STR will be saved in memory, and the computer can quickly return to previous status when the STR function wakes. When you select "S1 & S3" mode, the system will automatically select the delay time.

#### v**Run VGABIOS if S3 Resume**

This option allows the system to initialize the VGABIOS from S3 (Suspend to RAM) sleep state. The available setting values are: Auto, Yes and No.

#### v**Power Management**

This option is used to set the power management scheme.

#### v**Video Off Method**

This option is used to define the video off method."Blank Screen" mode means that after the computer enters power saving mode,only the monitor will close, however ,the vertical and horizontal scanning movement of the screen continues. When you select the "V/H SYNC+Blank " mode the vertical and horiz ontal scanning movement of screen stops when the computer enters power saving mode ."-DPMS" mode is a new screeen power management system, and it needs to be supported by the monitor you are using.

#### v**Video Off In Suspend**

This option is used to determine whether the video is turned off when the system enters sleep mode. The setting values are:Yes and No.

#### v**Suspend Type**

This option is used to set sleep mode.

#### v**MODEM Use IRQ**

This option is used to set the IRQ in which the modem can use.The system will automatically wake up when the modem receives an incoming call. In order for this function to work, the Fax/Modem must be connected to the WOM header on the motherboard.

#### v**Suspend Mode**

This option is used to set the idle time before the system enters into sleep status.

#### v**HDD Power Down**

This option is used to turn off hard disk power if the hard disk is idle for a given period of time.

#### v**Soft-Off by PWR-BTTN**

This option is used to set the power down method.This function is only valid for systems using an ATX power supply.

#### v**CPU THRM-Throttling**

This option is used to specify the CPU speed (at percentage) to slow down the CPU when it reaches the predetermined overheat temperature. The set ting values are 75.0%,50.0%,25.0%.

#### v**Power Management Events**

Press <Enter> to set the items of power management events.

#### v**Reload Global Timer Events**

#### **Primary/Secondary IDE 0/1**

When these items are enabled, the system will restart the power saving timeout counters when any activity is detected on any of the drivers or devices on the primary or secondary 0/1 IDE channel.

#### v**FDD,COM,LPTPort**

When this item is enable,the system will restart the power saving time-out counters when any activity is detected on the floppy disk drive,serial ports,or the parallel port.

#### v**PCIPIRQ[A-D]#**

When this item is disabled,any PCI device set as the Master will not power on the system.

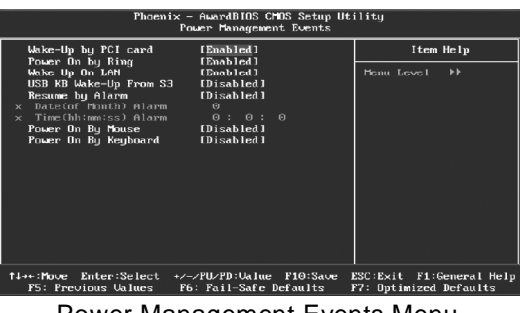

Power Management Events Menu

#### v**Wake- up by PCI card**

This item is used to set the system to wake up by PCI card.

#### v**Power On by Ring**

If this item is enabled, it allows the system to resume from a software power down or power saving mode whenever there is an incoming call to an installed fax. This function needs to be supported by the relevant hardware and software.

#### v**Wake up On LAN**

This item is used to set the system to wake up On LAN.

#### v**USB KB Wake-Up From S3**

This item is used to set the system to wake up by USB equipment when it is in S3 (Suspend to RAM) mode.

#### v**Resume by Alarm**

This item is used to set the timing of the start-up function. In order to use this function, the start-up password function must be canceled. Also, the PC power source must not be turned off. The setting values are: Disabled and Enabled.

#### v**Date (of Month) Alarm**

When the Resume by Alarm set as "Enabled", this item will be modified. It is used to set the timing for the start-up date.

#### v**Time (hh:mm:ss) Alarm**

When the Resume by Alarm set as "Enabled", this item will be modified. It is used to set the timing for the start-up time.

#### v**Power On by Mouse/Keyboard**

 This option is used to set the power-on method of your PC. The default setting is disabled.

#### **PnP/PCI Configurations**

| Phoenix - AwardBIOS CMOS Setup Utility<br>PnP/PCI Configurations                                                                                                    |                                                                                                    |                                                    |
|----------------------------------------------------------------------------------------------------|----------------------------------------------------------------------------------------------------|----------------------------------------------------|
| Init Display First<br>Reset Configuration Data                                                                                                    | [PCI Slot]<br>[Disabled]                                                                             | Item Help                                          |
| Resources Controlled Bu<br>$\times$ IRQ Resources                                                                                                    | [Auto(ESCD)]<br>Press Enter                                                                          | Monu Lovel                                         |
| PCI/UGA Palette Snoop<br>INT Pin 1 Assignment<br>INT Pin 2 Assignment<br>INT Pin 3 Assignment<br>INT Pin 4 Assignment<br>INT Pin 5 Assignment<br>INT Pin 6 Assignment<br>INT Pin 7 Assignment<br>INT Pin 8 Assignment<br>ww PCI Express relative items ww<br>Maximum Pauload Size | [Disabled]<br>[Auto]<br>[Auto]<br>[Auto]<br>[Auto]<br>[Auto]<br>[Auto]<br>[Auto]<br>[Auto]<br>140961 |                                                    |
| 1↓++:Move Enter:Select<br>F5: Previous Values — F6: Fail-Safe Defaults                                                                                                    | +/-/PU/PD:Ualue F10:Save                                                                             | ESC:Exit F1:General Help<br>F7: Optimized Defaults |
|                                                                                                    |                                                                                                    |                                                    |

PnP/PCI Configurations Menu

#### v **Init Display First**

This option is used to set which display device will be used first when your PC starts up.

#### v **Reset Configuration Data**

This option is used to define the system resource control scheme.If all cards you use support PNP,then select Auto (ESCD) and the BIOS wil automatically distributes interruption resources.If the ISA cards you installed not supporting PNP, you will need to select "Manual" and manually adjust interruption resources in the event of hardware conflicts.However,since this motherboard has no ISA slot,this option doesn't apply.

#### v **Resources Controlled By**

This option is used to set whether the system is permitted to automatically distribute IRQ DMA and I/O addresses when each time that the machine is turned on. The setting values are: Disabled and Enabled.

#### v**IRQ Resources**

Press the <Enter> key, then manually set IRQ resources.

#### v**PCI/VGA Palette Snoop**

If you use a non-standard VGA card, use this option to solve graphic acceleration card or MPEG audio card problems (e.g., colors not accurately displayed). The setting values are: Disabled and Enabled.

#### v**INT Pin 1-8 Assignment**

This option is used to name the interrut request(IRQ)line assigned to a device connected to the PCI interface on your system.

#### v**Maximum Payload Size**

This option is used to set maximum TLP payload size for PCI Express devices. The unit is byte.

#### **PC Health Status**

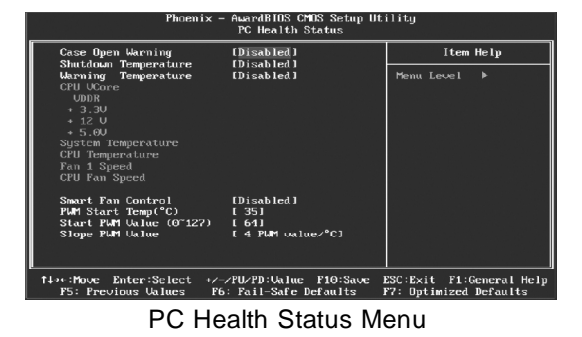

#### v**Case Open Warning**

This option is used to enable or disable case open warning function.

#### v**Shutdown Temperature**

This option is used to set the system temperature upper limit. When the temperature exceeds the setting value, the motherboard will automatically cut off power to the computer.

#### v**Warning Temperature**

 This option is used to set the system temperature upper limit. When the tem perature exceeds the setting value, the motherboard will automatically cut off power to the computer.

#### v**CPU VCore/VDDR/ +3.3V/ +12V/ +5.0V**

The current voltages will be automatically detected by the system.

#### v**CPU/System Temperature**

The CPU/System temperature will be automatically detected by the system.

#### v**CPU/System Fan Speed**

The CPU/System fan speed will be automatically detected by the system.

#### v**Smart Fan Control**

This option is used to enable or disable smart fan function. "PWM Mode" can enable smart fan function.

#### v**PWM Start Temp (<sup>0</sup>C )**

 This option is used to set beginning temperature. when temperature gets to this value, Smart Fan starts to take effect.

#### v**Start PWM Value (0-127)**

This option is used to set the beginning rotated speed for Smart Fan.

#### v**Slope PWM Value**

This option is used to set the rotated speed level which Smart Fan varies with variational temperature. When temperature increase one degree, rotated speed raises the set level.

#### **Load Fail-Safe Defaults**

Press <Enter> to select this option. A dialogue box will pop up that allows you to load the default BIOS settings. Select <Y> and then press <Enter> to load the defaults. Select <N> and press <Enter> to exit without loading. The defaults set by BIOS set the basic system functions in order to ensure system stability. But if your computer cannot POST properly, you should load the fail-safe defaults to restore the original settings. Then carry out failure testing. If you only want to load the defaults for a single option, you can select the desired option and press the <F6> key.

#### **Load Optimized Defaults**

Select this option and press <Enter>, and a dialogue box will pop up to let you load the optimized BIOS default settings. Select <Y> and then press <Enter> to load the optimized defaults. Select <N> and press <Enter> to exit without loading. The defaults set by BIOS are the optimized performance parameters for the system, to improve the performance of your system components. However, if the optimized performance parameters are not supported by your hardware devices, it will likely cause system reliability and stability issues. If you only want to load the optimized default for a single option, select the desired option and press the <F7> key.

#### **Set Supervisor/User Password**

The access rights and permissions associated with the Supervisor password are higher than those of a regular User password. The Supervisor password can be used to start the system or modify the CMOS settings. The User password can also start the system. While the User password can be used to view the current CMOS settings, these settings cannot be modified using the User password. When you select the Set Supervisor/User Password option, the following message will appear in the center of the screen, which will help you to set the password:

#### **Enter Password:**

Enter your password, not exceeding 8 characters, then press <Enter>. The password you enter will replace any previous password. When prompted, key in the new password and press <Enter>.

If you do not want to set a password, just press <Enter> when prompted to enter a password, and in the screen the following message will appear. If no password is keyed in, any user can enter the system and view/modify the CMOS settings.

### **Password Disabled!!! Press any key to continue …**

Under the menu "Advanced BIOS Features", if you select "System" from the Security Option, you will be prompted to enter a password once the system is started or whenever you want to enter the CMOS setting program. If the incorrect password is entered, you will not be permitted to continue.

Under the menu "Advanced BIOS Features", if you select "Setup" from the Security Option, you will be prompted to enter a password only when you enter the CMOS setting program.

#### **Save & Exit Setup**

When you select this option and press <Enter>, the following message will appear in the center of the screen:

#### **SAVE to CMOS and EXIT (Y/N)?Y**

Press <Y> to save your changes in CMOS and exit the program; press <N> or <ESC> to return to the main menu.

#### **Exit Without Saving**

If you select this option and press <Enter>, the following message will appear in the center of the screen:

#### **Quit Without Saving (Y/N)?N**

Press <Y> to exit CMOS without saving your modifications; press <N> or <ESC> to return to the main menu.

# Chapter<sup>4</sup>

The utility CD that came with the motherboard contains useful software and several utility drivers that enhance the motherboard features.

This chapter includes the following information:

- v Utility CD content
- v Installing Drivers
- v Installing Utilities

# **Utility CD Content**

This motherboard comes with one Utility CD. To begin using the CD, simply insert the CD into your CD-ROM drive. The CD will automatically displays the main menu screen.

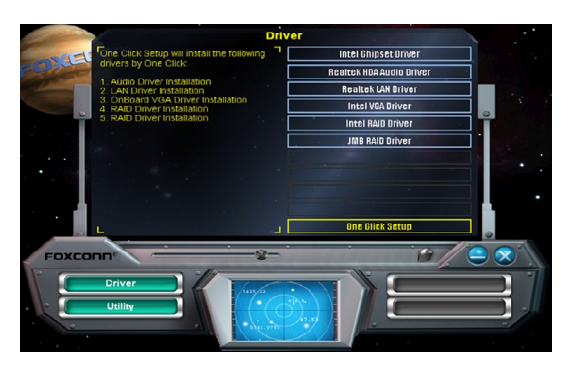

#### **1. Install Driver**

Using this choice, you can install all the drivers for your motherboard. You should install the drivers in order and you need to restart your computer after the drivers all installed.

C.Realtek LAN Driver D.Intel VGA Driver (optional) E.Intel RAID Driver(optional) F.JMB RAID Driver

A.Intel Chipset Driver B.Realtek HDA Audio Driver(optional)

51

#### **2. Utility**

Use this option to install additional software programs.

A.FOX ONE B.Fox LiveUpdate C.Microsoft DirectX 9.0 D.Adobe Acrobat Reader E.Nonton Internet Security F.Creat RAID Driver Floppy G.Intel RAID Utility(optional)

#### **3.Link to Website**

Click static Foxconn Logo to visit our homepage.

#### *Chapter 4 Driver CD Introduction*

# **Installing Divers**

There are two ways to install drivers, manual or auto. Click the drivers that you want to install and begin the setup steps by manual. Or you just click "One Click Setup" button to install the drivers by auto after install Intel Chipset Driver.

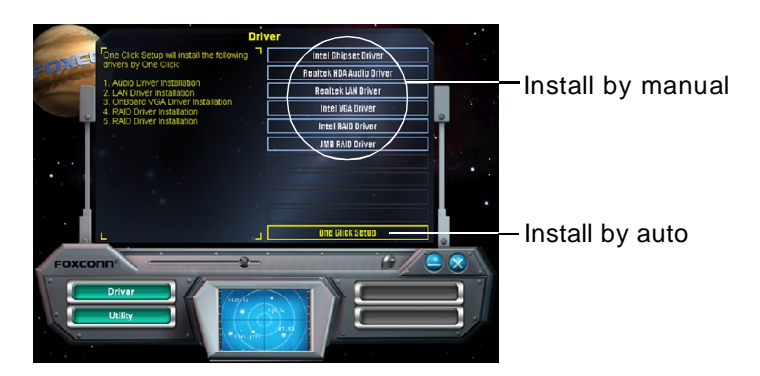

#### **Installing Utilities**

You can select the utilities that you want to install and begin the setup steps.

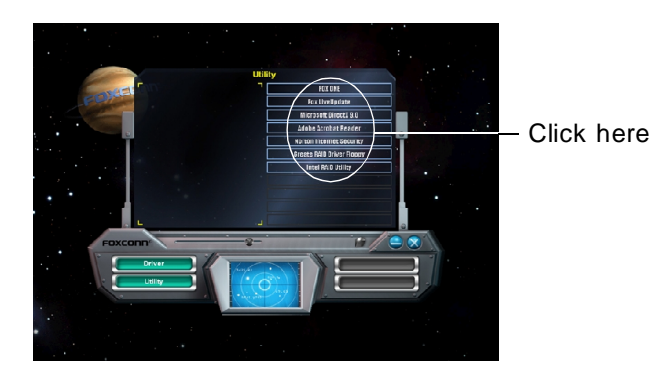

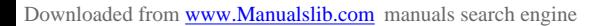

# Chapter**5**

This chapter will introduce how to use attached software.

This chapter provides the following information:

- v FOX ONE
- v Fox LiveUpdate

*Chapter 5 Directions for Bundled Software*

# **FOX ONE**

FOX ONE is a powerful utility for easily modifying system settings. It also allows users to monitor various temperature values, voltage values, frequency and fan speed at any time.

With FOX ONE, you can

-Modify system performance settings, such as bus speeds, CPU voltages, fan speed, and other system performance options that are supported by the BIOS

-Monitor hardware temperature, voltage, frequency and fan speed

Supported Operating Systems:

- -Windows 2000
- -Windows XP (32-bit and 64-bit)
- -Windows 2003 (32-bit and 64-bit)

# *Using FOX ONE:*

#### **1. Main Page**

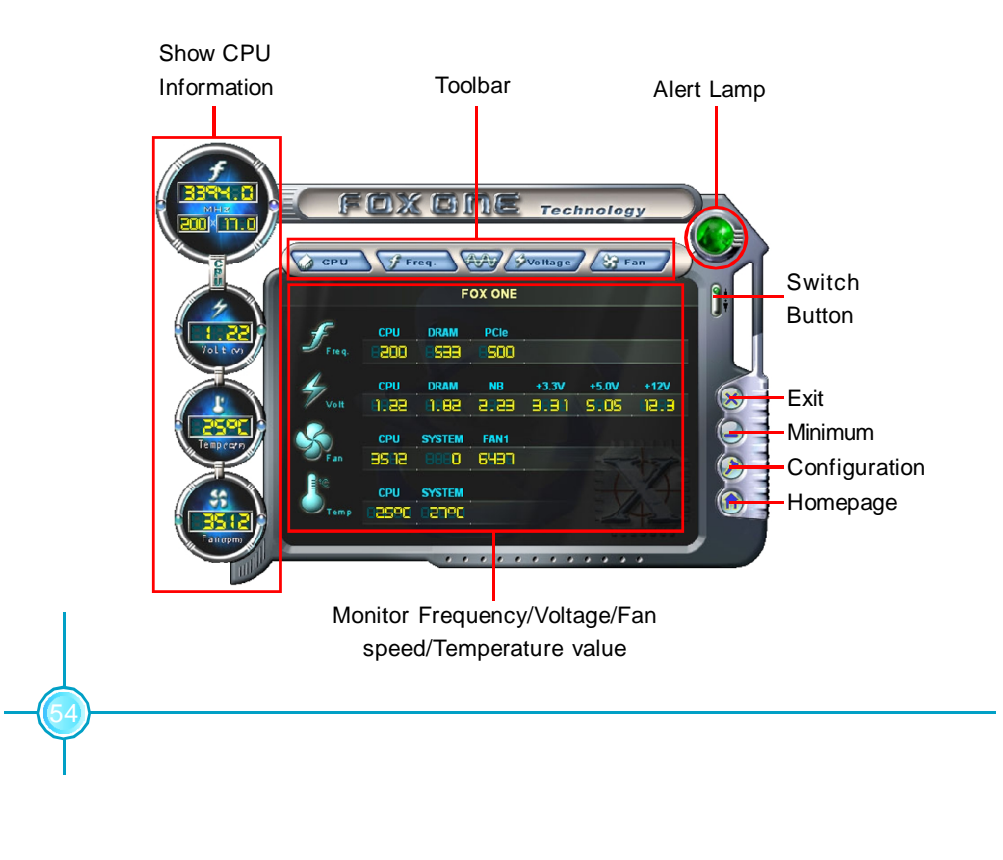

#### *Chapter 5 Directions for Bundled Software*

#### **Toolbar**

Use the toolbar to navigate to other pages.

#### **Alert Lamp**

When the system is in healthy status, the alert lamp color is green. When the system is in abnormal status, the alert lamp color is red.

#### **Switch Button**

Click this button, it will shorten to below figure. It helps you to minitor your system healthy status at any time.

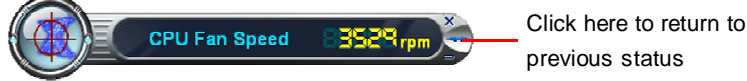

previous status

55

#### **Exit**

Click this button to exit the program.

#### **Minimum**

Click this button to minimize the window.

#### **Configuration**

Click this button to configurate the parameters for the program. It determines which items will be shown in shorten mode.

#### **Homepage**

Click this button to visit Foxconn motherboard website.

#### **2. CPU Page - CPU Control**

This page lets you select and run the FOX ONE developed benchmarks to determine the current performance level of the system. You can also adjust by manual. Only this page is set to Manual Adjustment, the Freq., Vlotage, and Fan pages can be adjusted by manual.

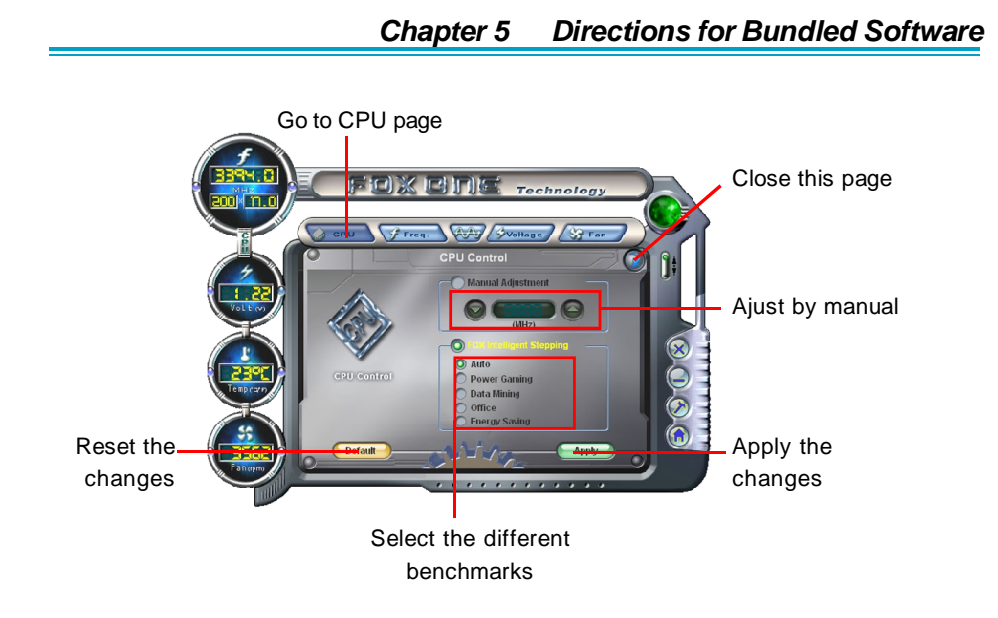

# **3. Freq. Page - Frequency Control**

This page lets you set memory and PCI Express frequency by manual.

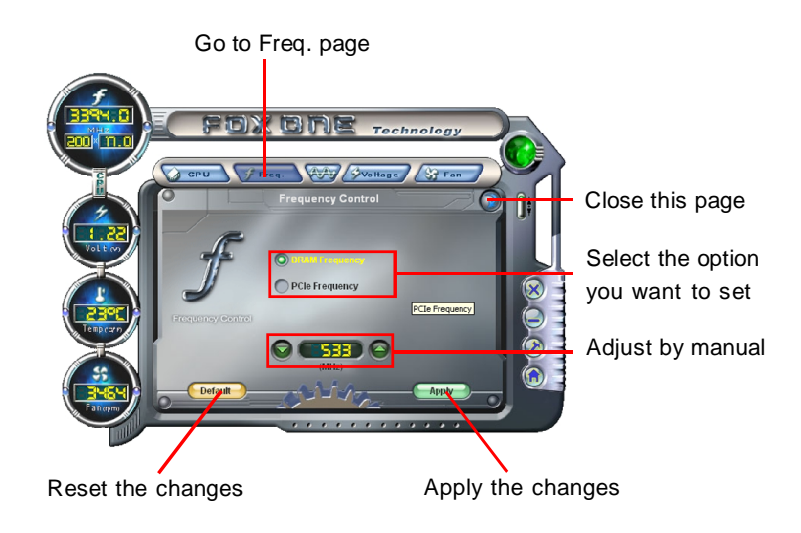

# **4.1 Limit Setting - CPU Temp.**

This page lets you to set CPU high limit temperature and enable the alert function.

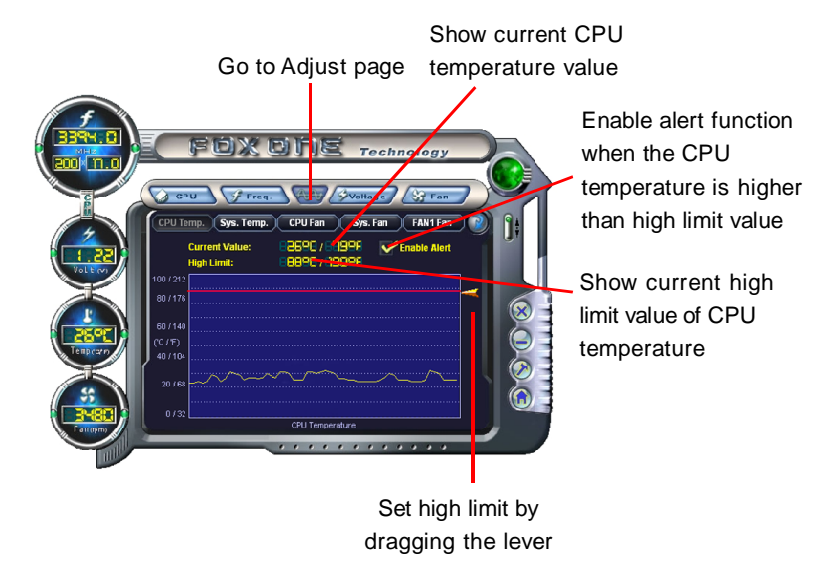

# **4.2 Limit Setting - Sys Temp.**

This page lets you to set system high limit temperature and enable the alert function.

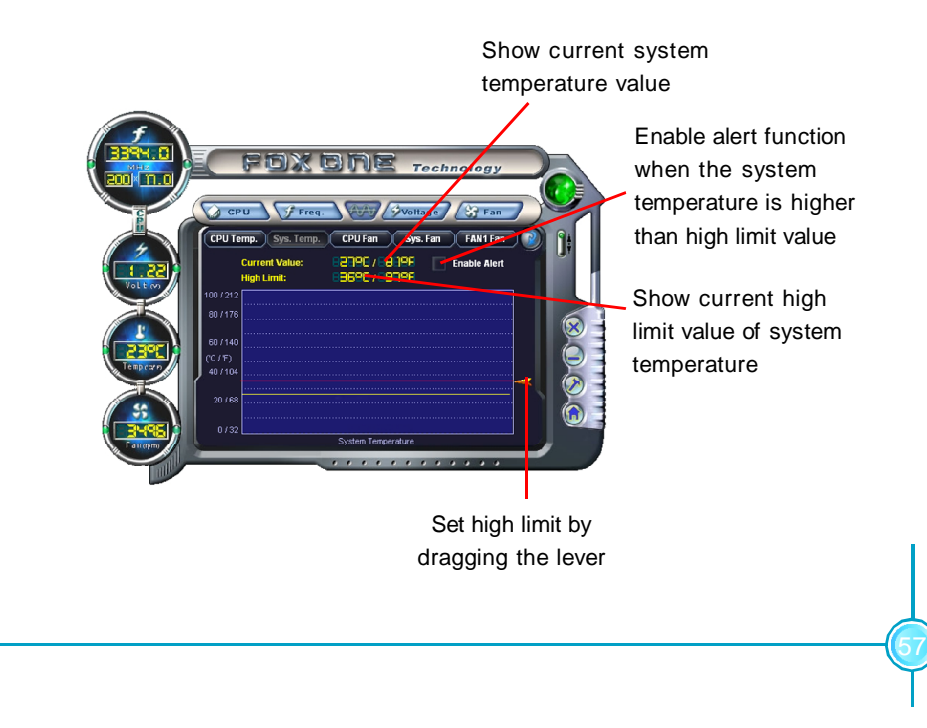

#### **4.3 Limit Setting - CPU Fan**

This page lets you to set CPU fan low limit rpm and enable the alert function.

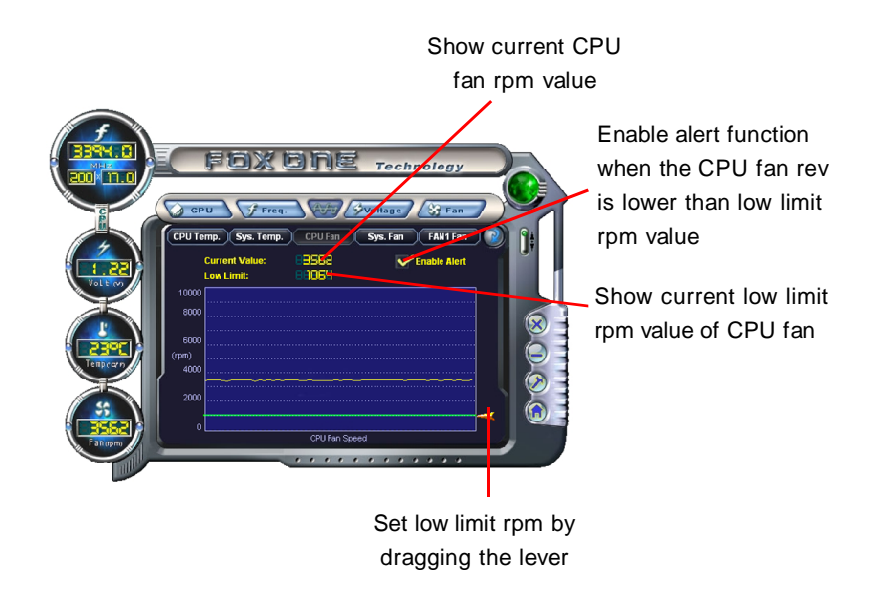

# **4.4 Limit Setting - Sys Fan**

This page lets you to set system low limit rpm and enable the alert function.

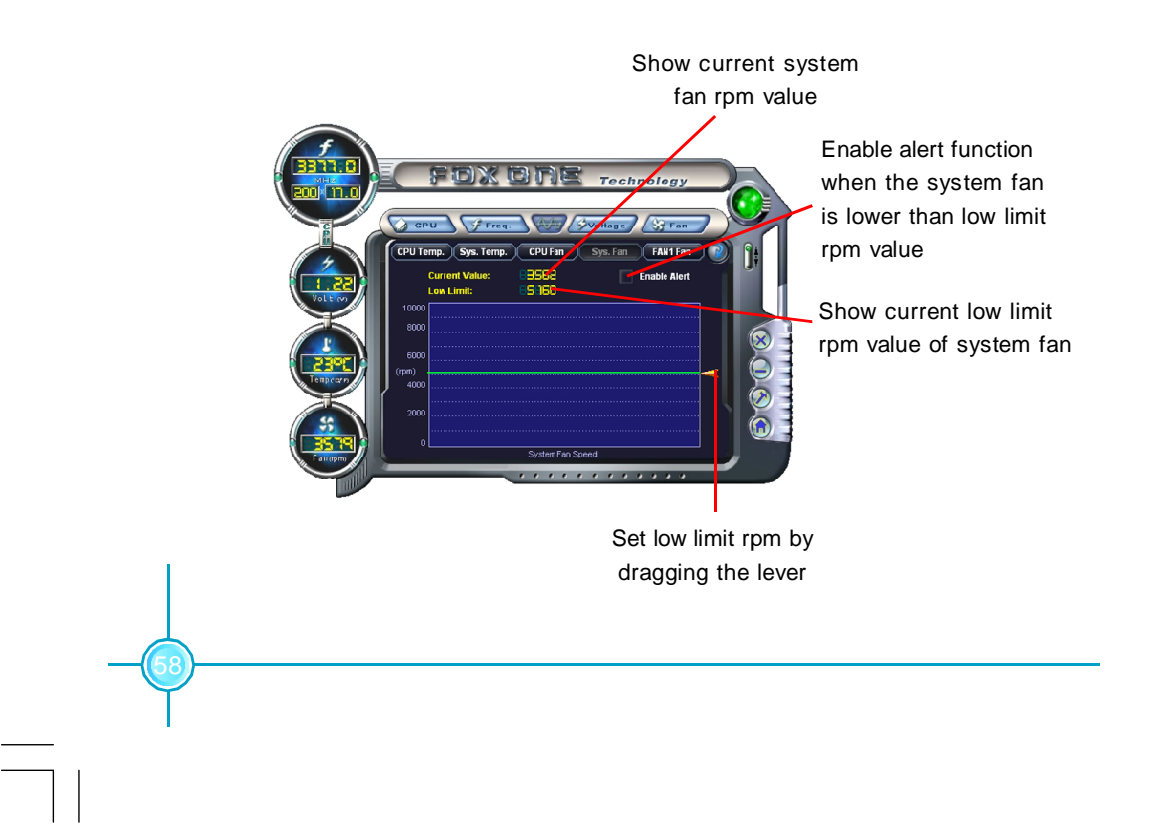

#### **4.5 Limit Setting - Chassis Fan**

This page lets you to set chassis fan low limit rpm and enable the alert function.

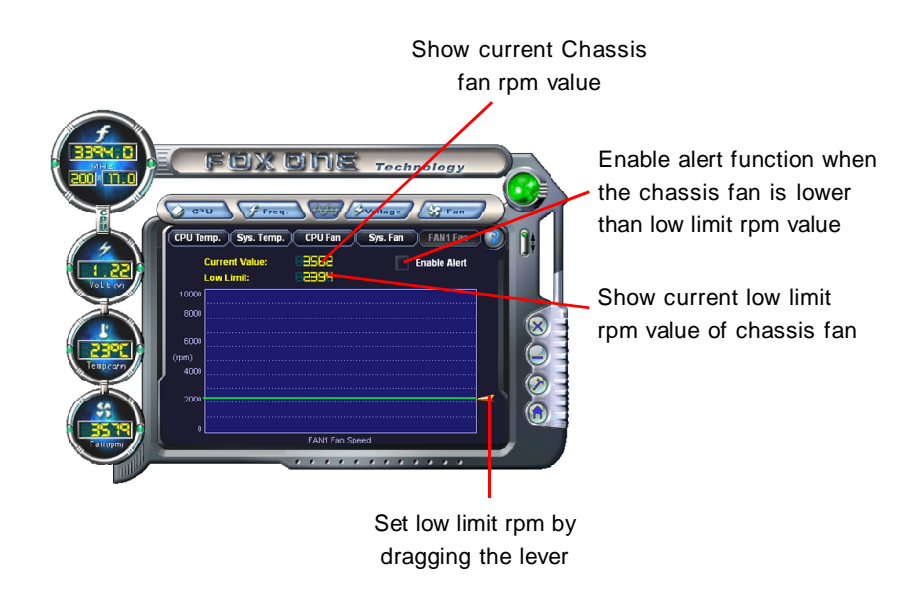

# **5. Fan Page - Fan Control**

This page lets you enable smart Fan function or set fan speed by manual.

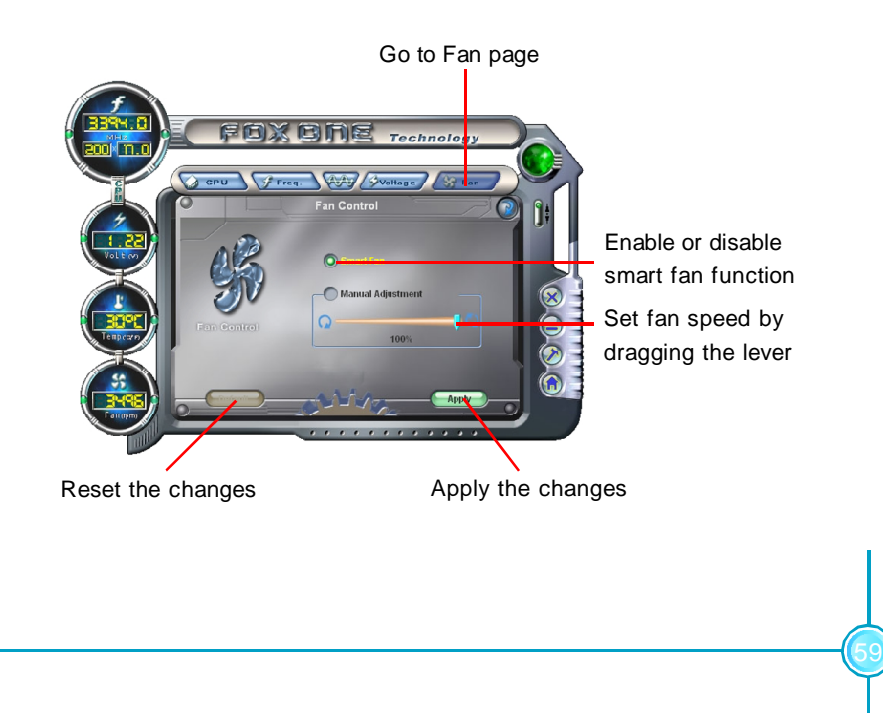

*Chapter 5 Directions for Bundled Software*

# **Fox LiveUpdate**

Fox LiveUpdate is a useful utility for backuping and updating the system BIOS, drivers and utilities by local or online.

Supported Operating Systems:

-Windows 2000

-Windows XP (32-bit and 64-bit)

-Windows 2003 (32-bit and 64-bit)

# *Using Fox LiveUpdate:*

# **1.1 Local Update - BIOS Info.**

This page lets you know your system BIOS information.

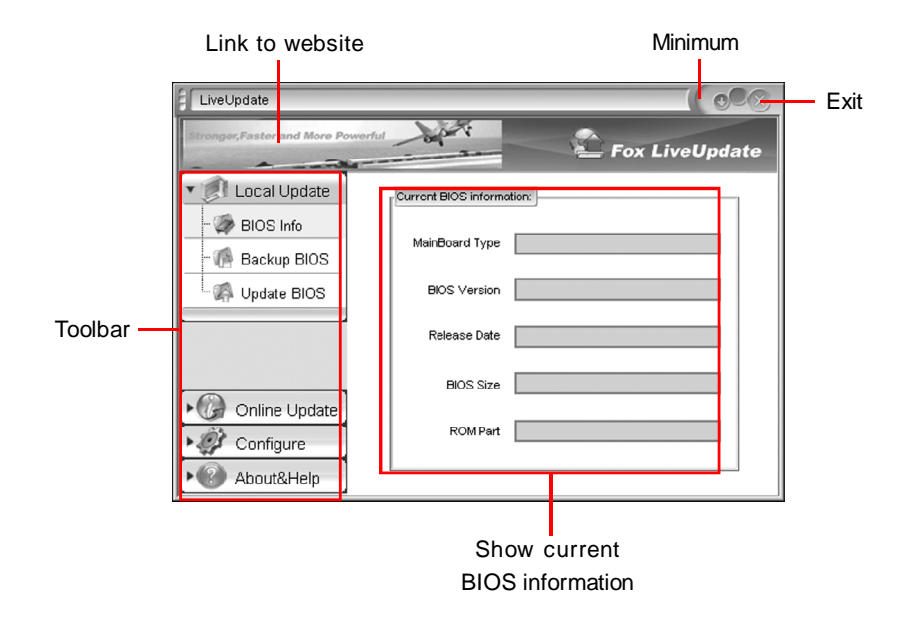

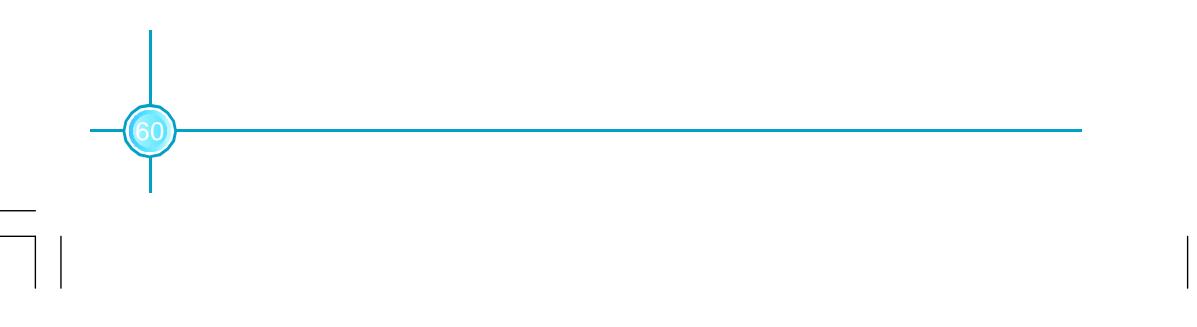

#### **1.2 Local Update - Backup**

This page lets you backup your system BIOS. Click "Backup", then give a name. Click "Save" to finish the backup operation.

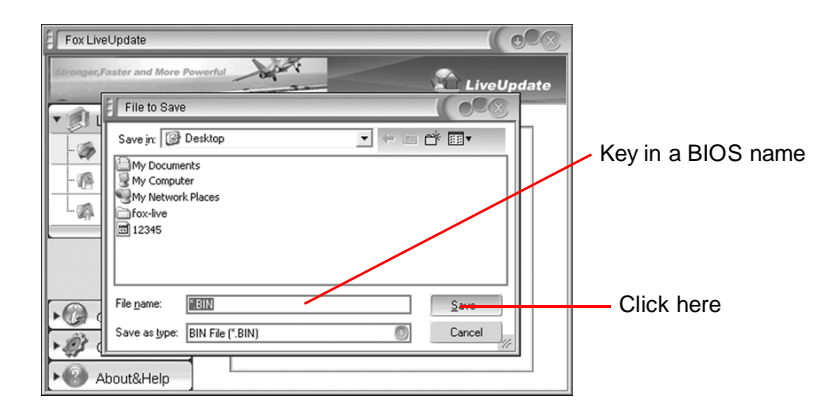

# **1.3 Local Update - Update**

This page lets you update your system BIOS from Internet. After click "Update", there will show warning message, please read it carefully. If you still want to continue, click "Yes". Then load a local BIOS file and follow the wizard to finish the operation.

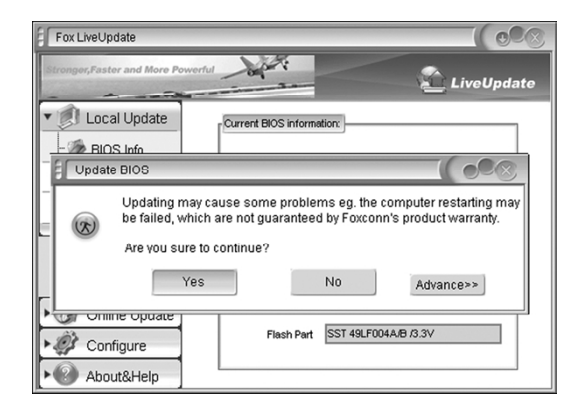

# **Note:**

Fox LiveUpdate will auto backup BIOS before update because we have enabled this function in Configure option.

# **2.1 Online Update - Update BIOS**

This page lets you update your system BIOS from Internet. Click "start", it will search the new BIOS from Internet. Then follow the wizard to finish the update operation.

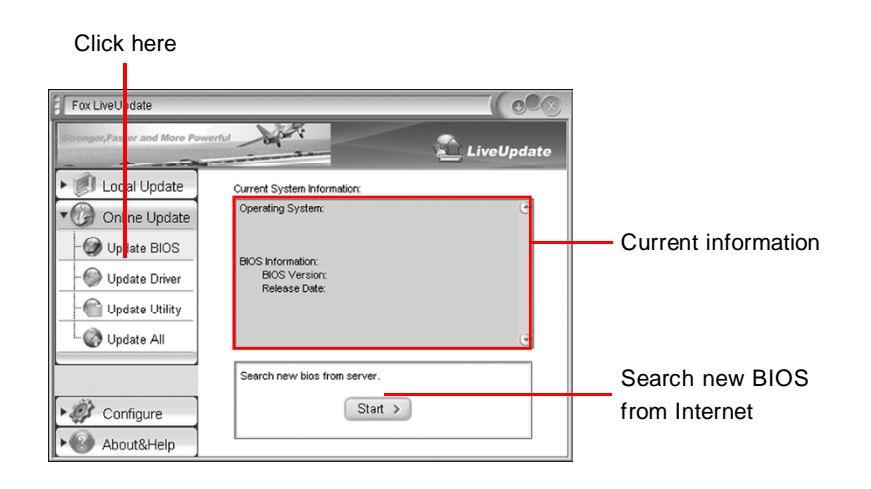

#### Select BIOS to update

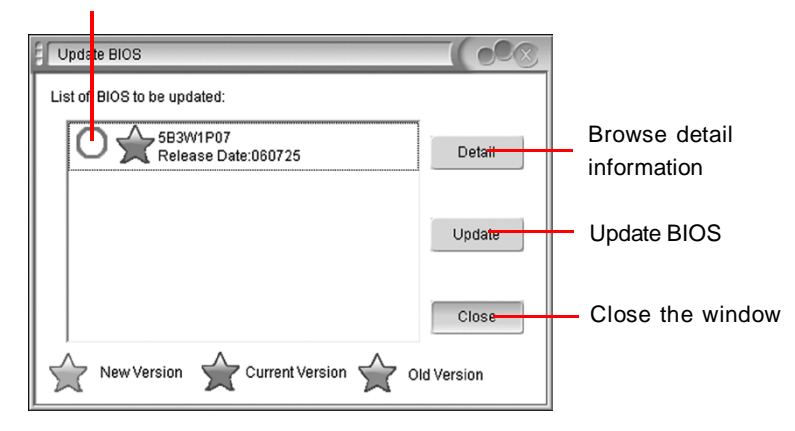

#### **2.2 Online Update - Update Driver**

This page lets you update your system drivers from Internet. Click "start", it will search the new drivers from Internet. Then follow the wizard to finish the update operation.

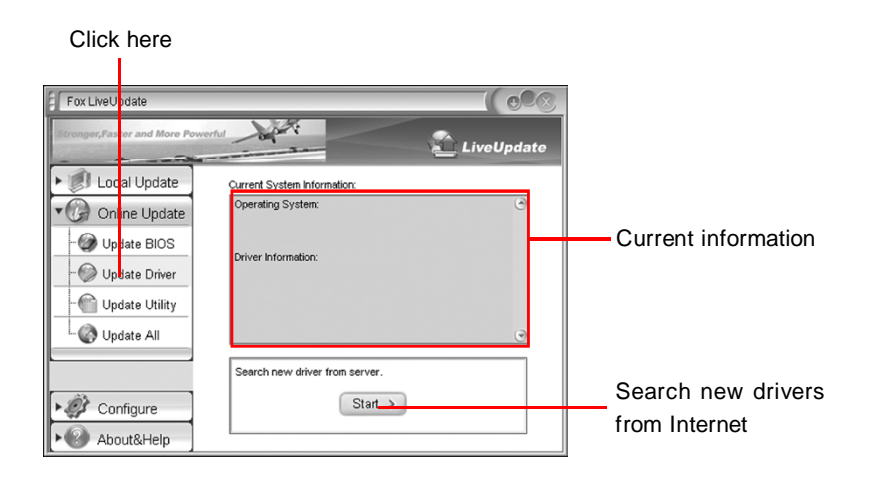

#### Select the drivers to update

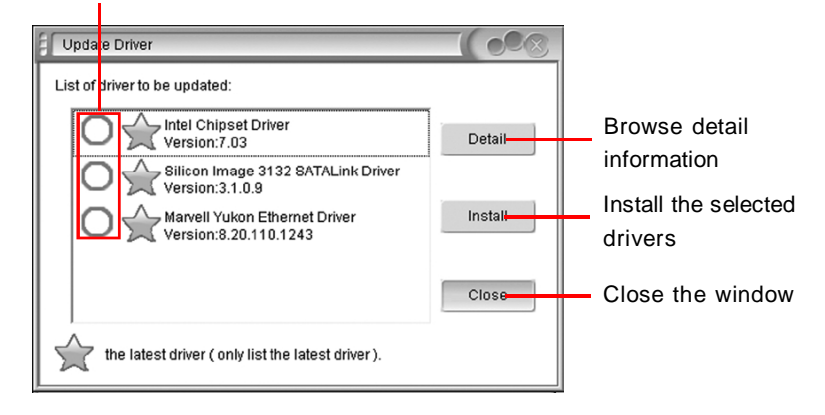

#### **2.3 Online Update - Update Utility**

This page lets you update utilities from Internet. Click "start", it will search the new utilities from Internet. Then follow the wizard to finish the update operation.

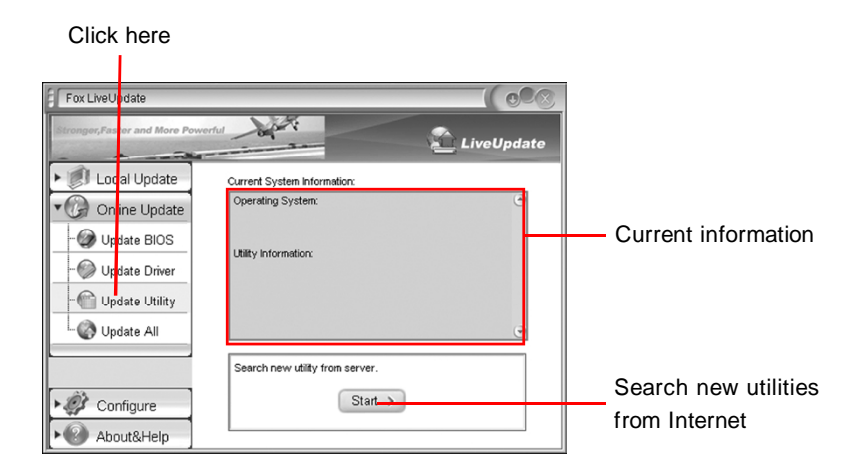

#### **2.4 Online Update - Update All**

This page lets you update your system drivers from Internet. Click "start", it will search all new BIOS/drivers/utilities from Internet. Then follow the wizard to finish the update operation.

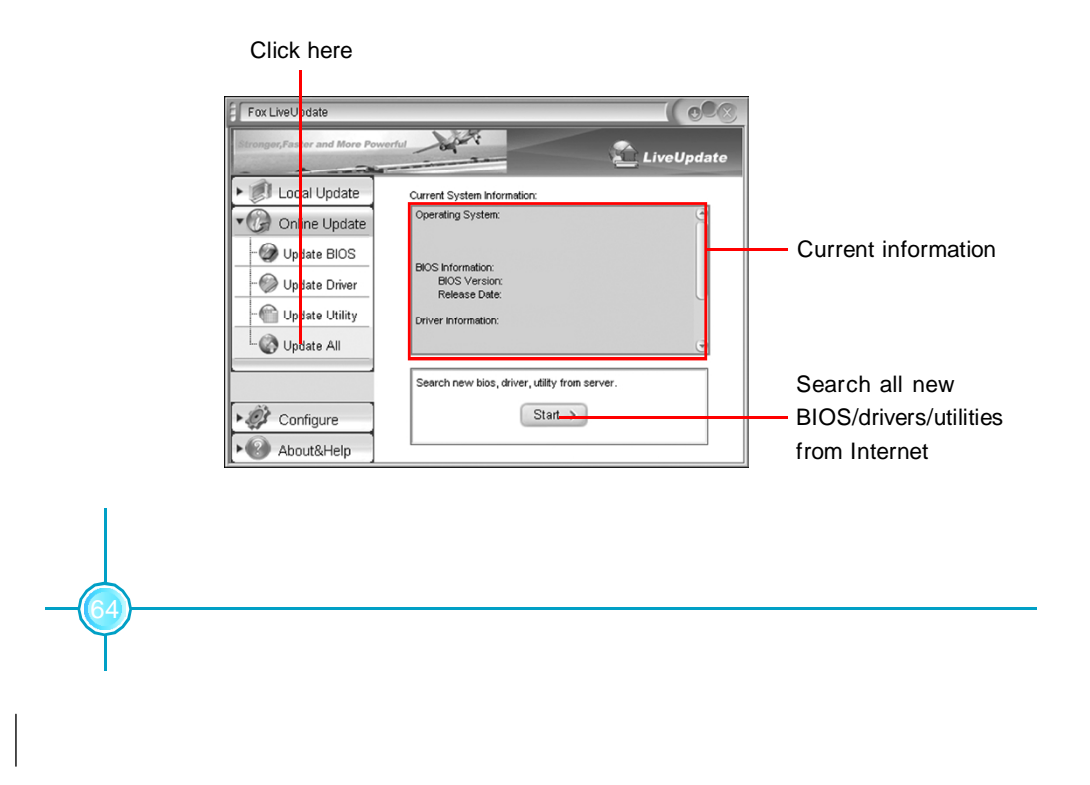

#### **3.1 Configure - option**

This page lets you set auto search options. After your setting, the utility will start searching and related information will show on the task bar.

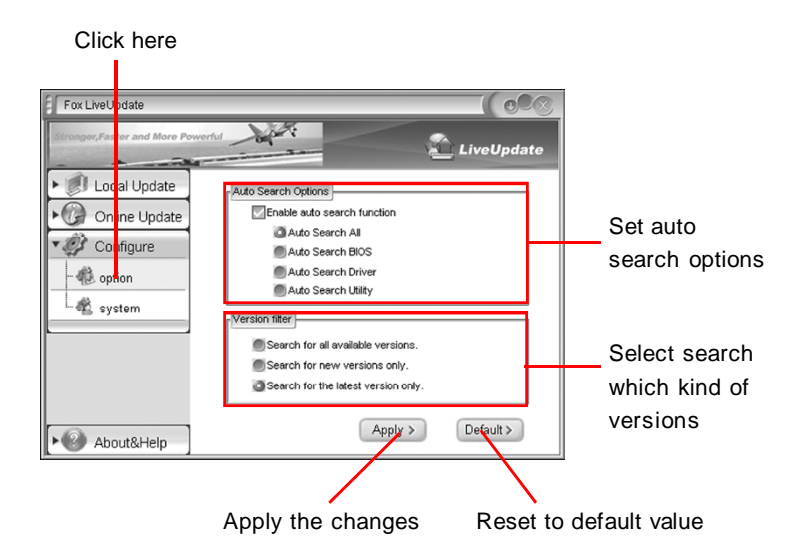

# **Note:**

When enable auto search function, Fox LiveUpdate will appear searching result on task-bar. Double click the icon, you can see the detail information.

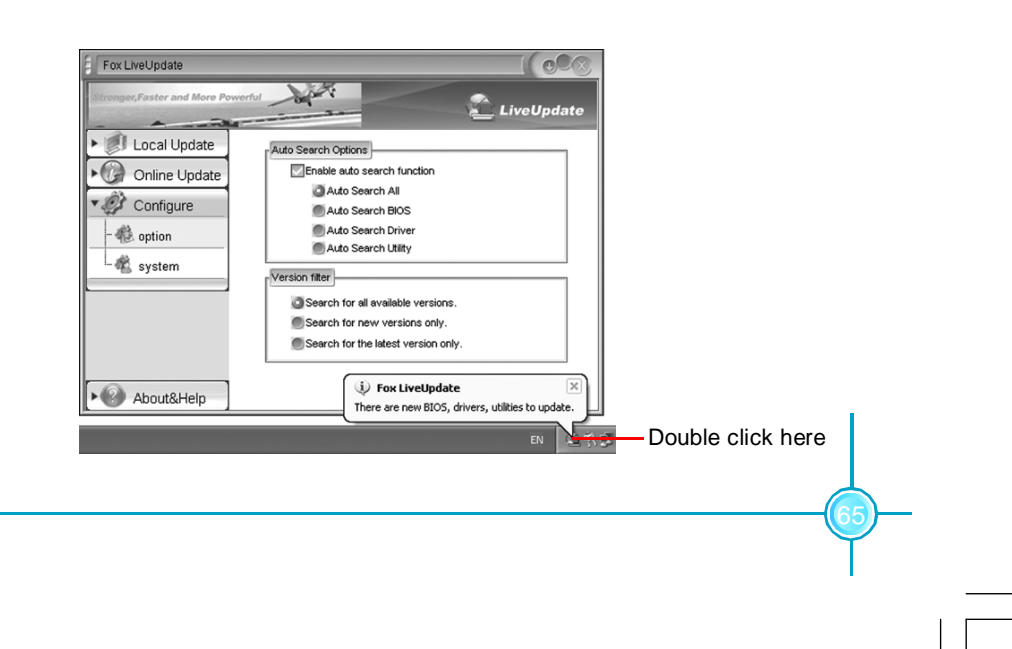
## **3.2 Configure - System**

This page lets you set the backup BIOS location and change different skin of the utility.

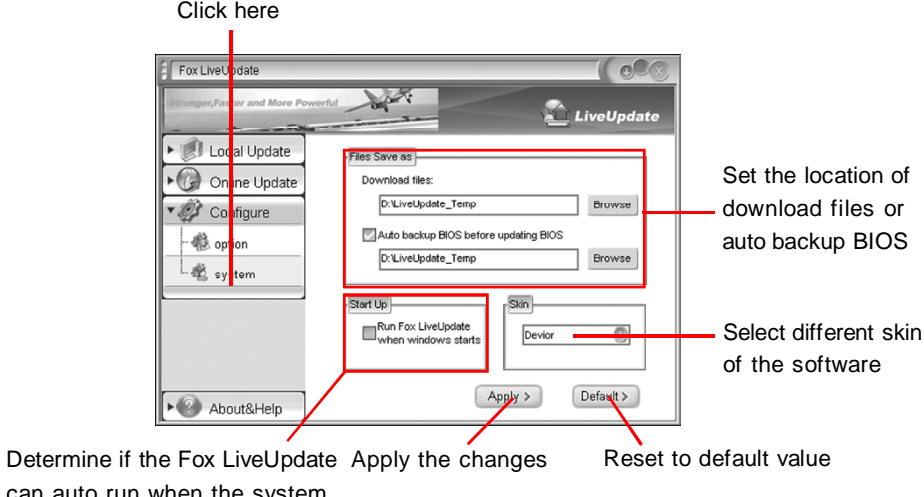

can auto run when the system starts up

## **4. About & Help**

This page shows some information about Fox LiveUpdate.

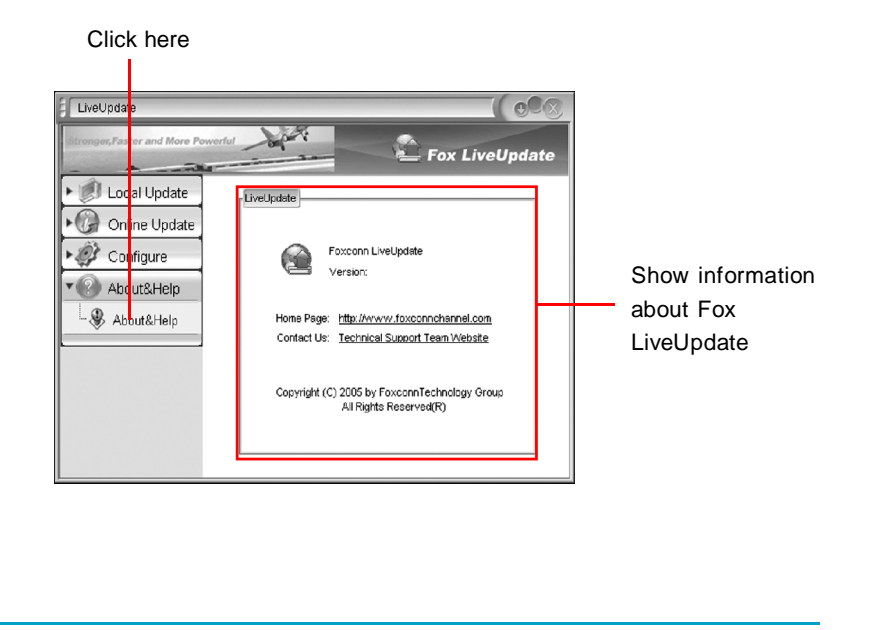

66